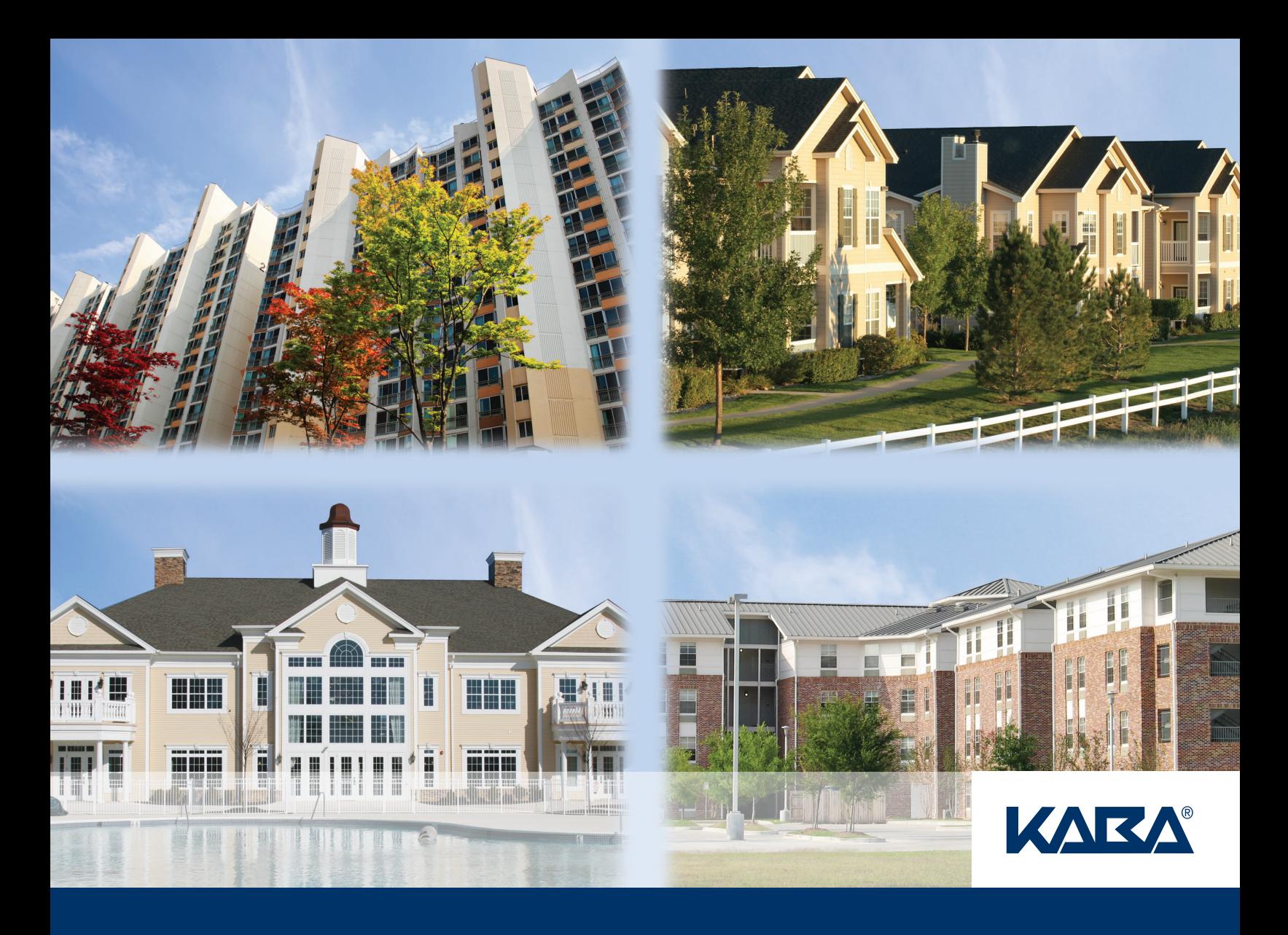

# RezShield™ Multihousing Access Control

Property Administrator User Guide

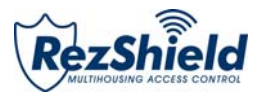

# **Property Administrator**

# **User Guide**

\_\_\_\_\_\_\_\_\_\_\_\_\_\_\_\_\_\_\_\_\_\_\_\_\_

Table of Contents

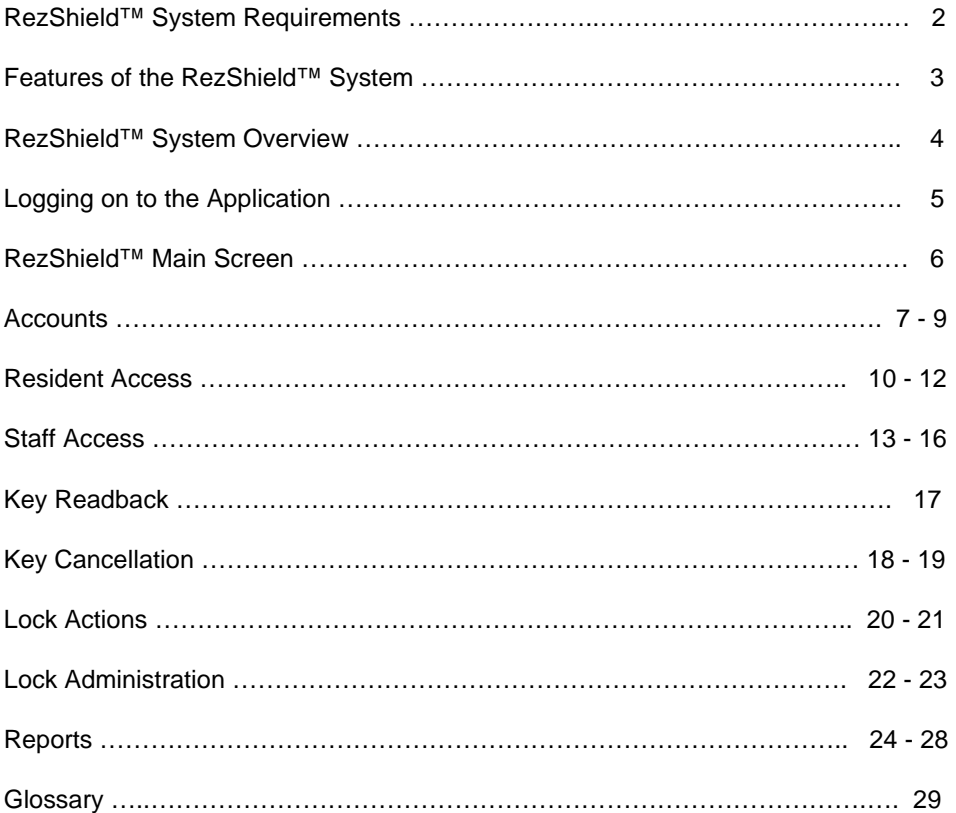

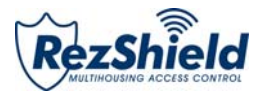

### Minimum Requirements

**Server** 

**OS** – **32 Bit Windows XP PRO, Vista Business, Windows 7 Business, or Windows 2003 Server.** 

(Windows 2008 Server not yet supported)

**Software:** NET Framework 2.0 Web Server - IIS (Internet Information Services) Message Queuing

**Backup Media**: USB Memory stick CD Writer, etc.

**Network Transport Protocol**: TCPIP.

**Hardware:** CPU – P4 or above RAM – 1GB 2GB (recommended) Hard Disk – 30 GB CD ROM USB Ports Network Adapter Standard Monitor

**Important:** The server must be on the properties network with a static IP address. Though it may not be required, a dedicated machine is recommended for optimum performance.

#### **Workstations**

**OS** - 32 Bit Windows XP PRO, Vista Business, Windows 7 Business

**Software:** IE 6.0 or above NET Framework 2.0

**Hardware:** CPU – P4 or above RAM -1GB (recommended) Hard Disk – 30 GB CD ROM USB Ports Network Adapter Standard Monitor

**Important:** If there are workstations, the server must be on the property network with a static IP address. Windows Home is NOT suited for network applications.

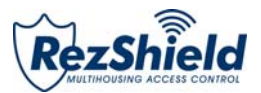

## Features of the RezShield™ System

The Kaba RezShield™ System (also called the system in this booklet) uses electronic locks that work with electronic credentials instead of mechanical keys. Credentials are available in three different forms: keycards, fobs, or wristbands. RezShield software is the tool that is used to enter and encode information on residents and staff credential when their unit is assigned. These credentials work just like keys, giving residents secure access to their rooms when positioned in front of the reader on the lock. They can be customized when made to also provide r access to other amenities such as exercise room, parking, etc. The flexibility of the system enables residents to carry just one keycard for gaining access to all of these property features in addition to their own unit.

**For the Property Administrator (or User), when using this system - instead of handing the residents a metal key - they simply program a new credential for each resident with the additional options and property features that they are entitled to use.** 

*The new credential contains a unique, encrypted code that opens only the locks that the resident is entitled to use.* 

**As soon as this new credential is used in the lock by the resident, all previous resident-level credentials for that lock are cancelled.** 

*This leads to a high level of security, equivalent to re-keying the lock for every resident.* 

**Every use of the RezShield PC or access to a lock is audited.** 

#### *Each employee must enter a valid password to allow them to make or read a keycard and this information goes into the audit trail. The audit trail reveals the date and time, the identity of the user, and the operations performed.*

Property Administrators should NEVER give their password to anyone and never make inappropriate use of any PC, lock, or keycard. They must always log off the RezShield system after they finish using it, so no one else is able to make keycards with their password.

**Screen Size** – If the RezShield Web application fills the whole screen it is in Kiosk mode. This mode can be activated or de-activated in the system set-up application.

**Screen Toggle** – When using several applications at the same time (For example: RezShield web application, Monitoring Manager, and System Setup) you can cycle through all the open screens by using the "Alt + Tab" when you get to the icon of the application screen you want to see.

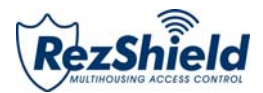

## System Overview

- RezShield™ can be installed on a PC anywhere on the property (in a security or management office).
- Credentials can be made using the encoder with a USB connection.
- Remote diagnostics and maintenance on the RezShield™ server is possible via the Internet connection.
- Locks and remote access controllers are programmed and audited using a Maintenance Unit.

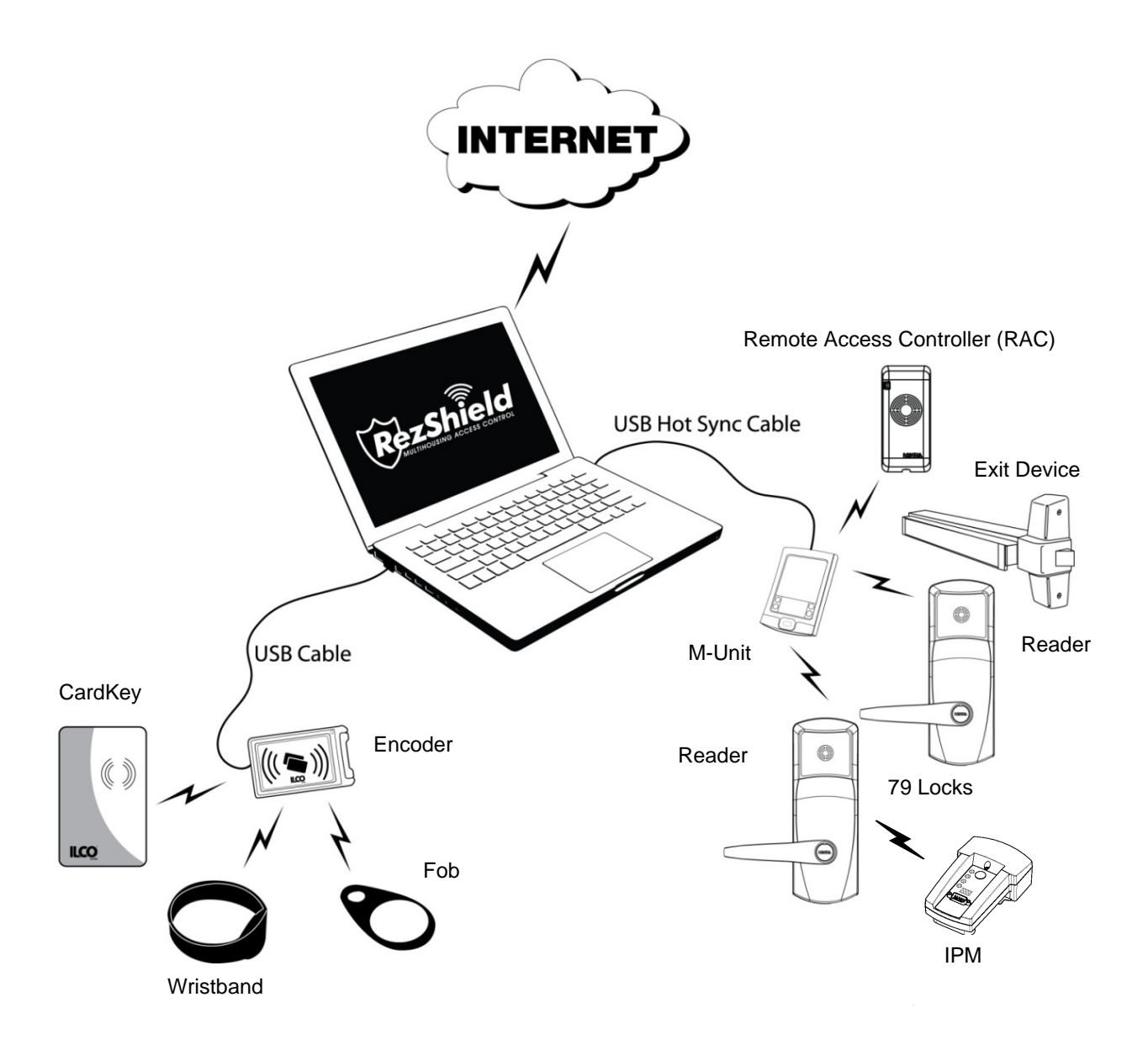

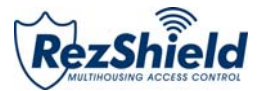

## Logging on to the Application

**Important:** Ensure that your name has been entered into the system at the Administrator level by your management and that there is an activated encoder for your PC.

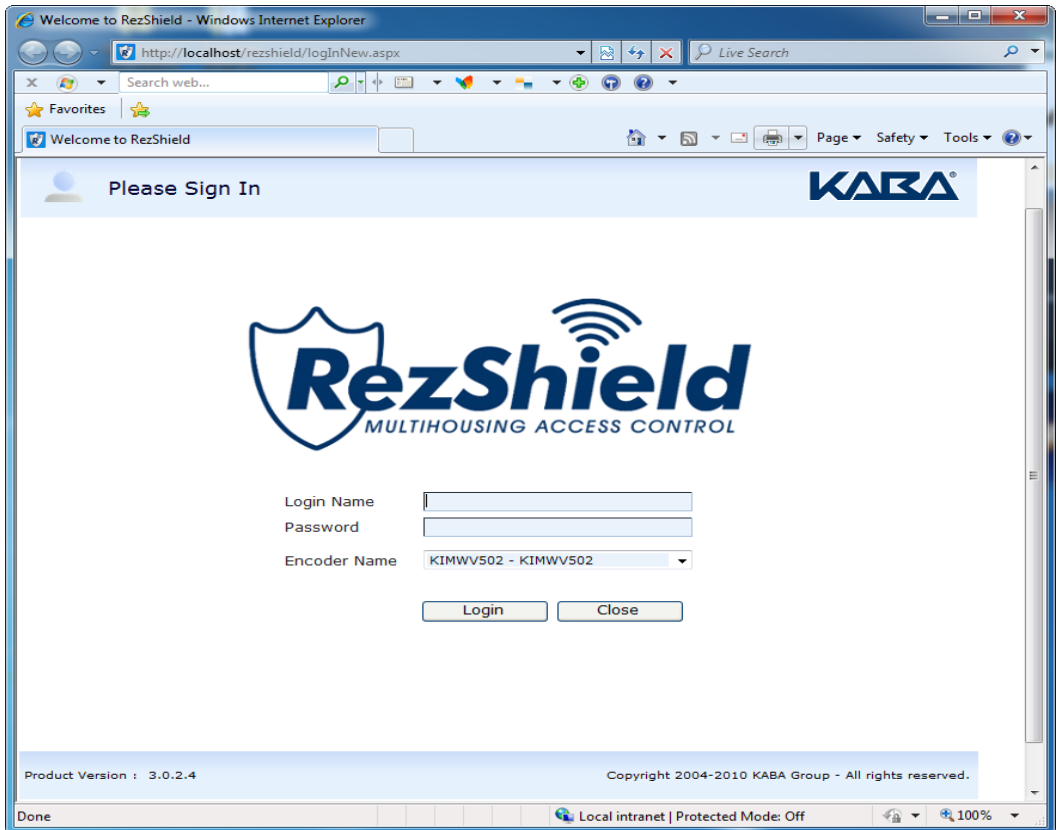

- 1. Enter **Login Name** and **Password**.
- 2. Encoder name is already configured when the RezShield software is loaded onto your PC.
- 3. Click on **Login**.
- 4. The **Welcome to RezShield** screen will appear.

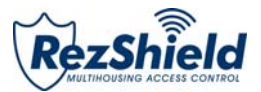

## Welcome to RezShield

The **Welcome to RezShield** screen lists all of the functions that can be selected and used by the Property Administrator. It features a step-by-step process for each function with graphic prompts and "Tips" to guide you through the following operations:

- $\checkmark$  Accounts
- $\checkmark$  Resident Access
- $\checkmark$  Staff Access
- $\checkmark$  Key Readback
- $\checkmark$  Key Cancellation
- $\checkmark$  Lock Action
- $\checkmark$  Lock Administration
- $\checkmark$  Reports

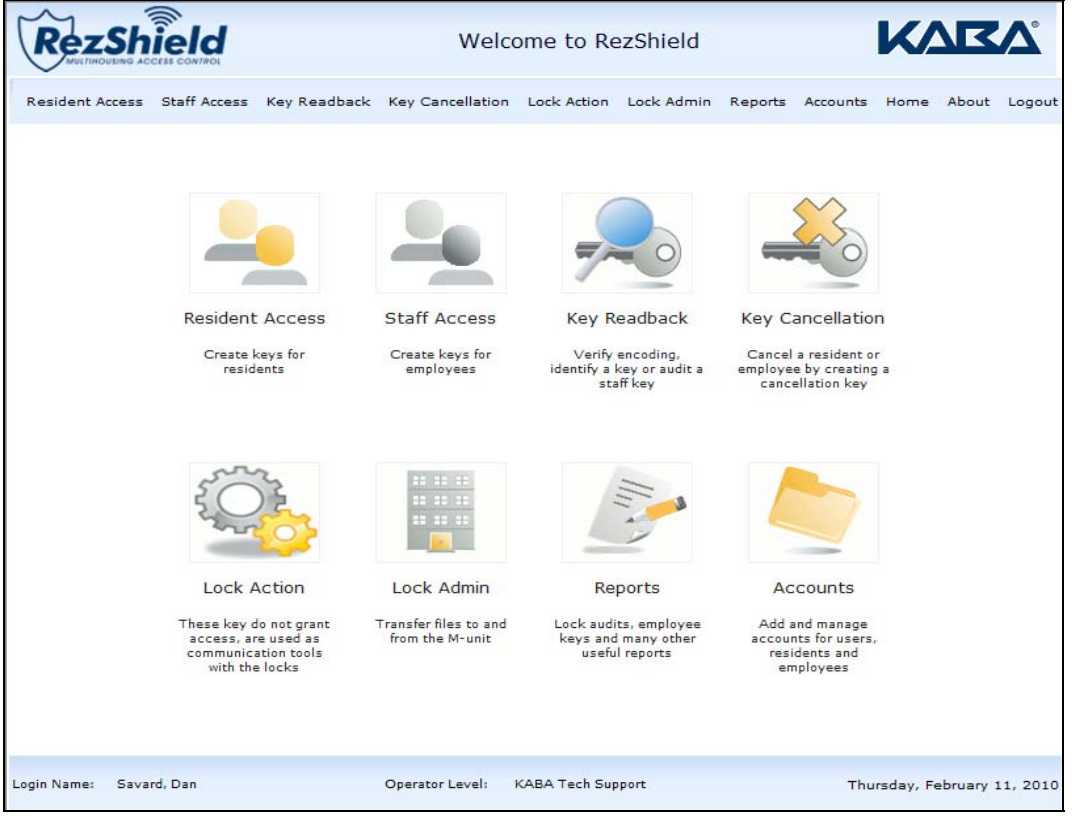

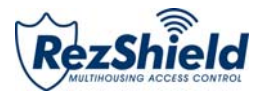

## 1. Accounts

Before you can begin programming key access or using the other features of this software, you will need to set up accounts and complete the necessary information for My Account, Manage Residents, and/or Manage Staff.

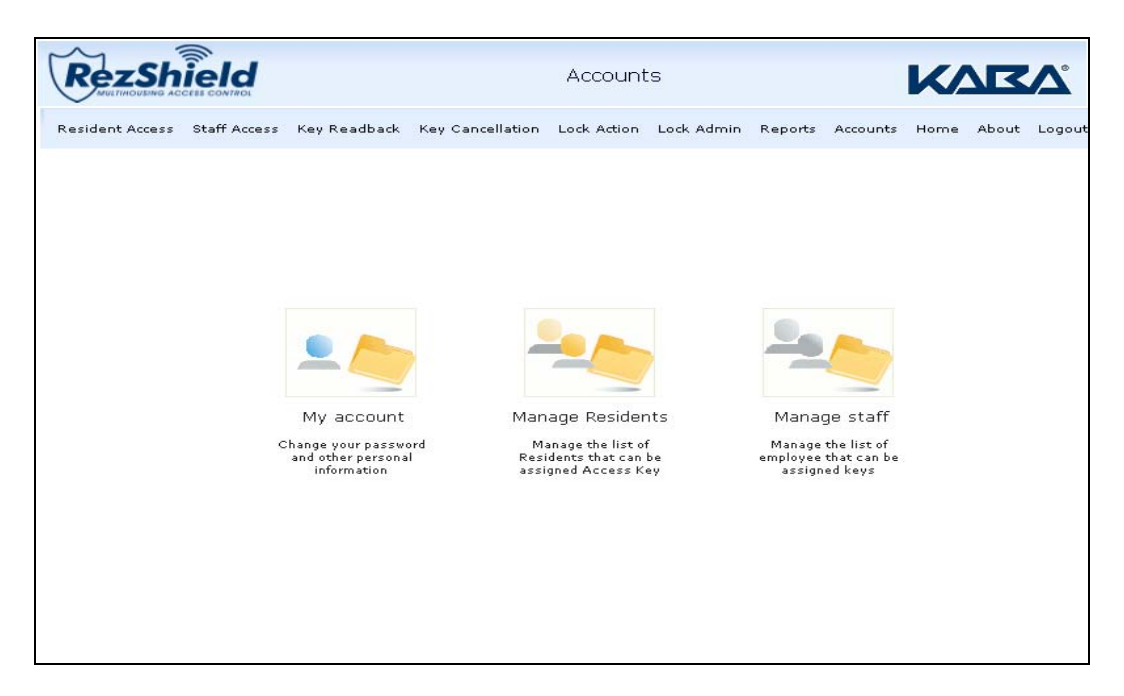

This is the section where you register and maintain the database listings of all residents and staff that have been issued key access to units and amenities on the property.

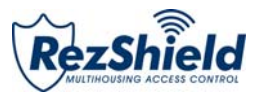

#### **My Account**

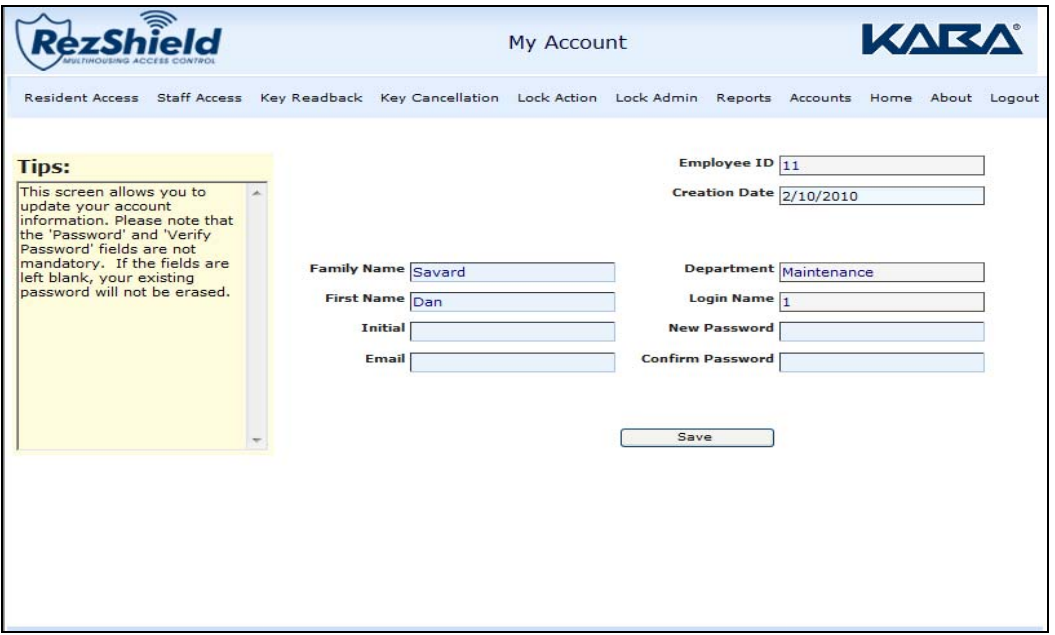

This allows you to set up your login name and password. Complete the necessary fields and click **Save.**

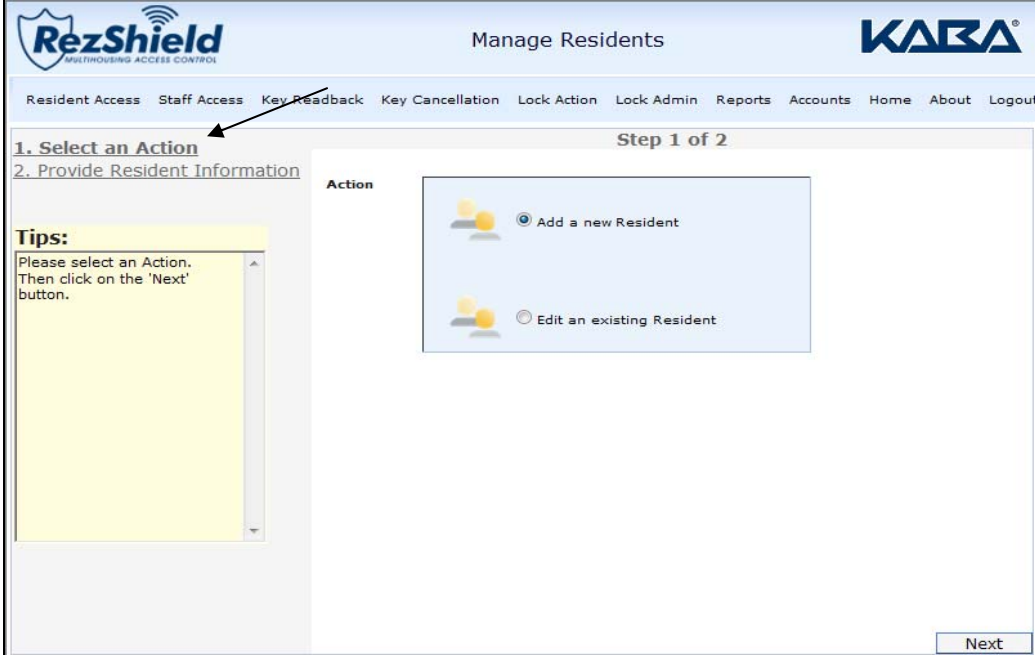

#### **Manage Residents**

1. The Manage Residents option enables you to add new residents or edit information on an existing resident. Select from the Add a new Resident or Edit an existing Resident button and click **Next.**

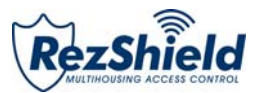

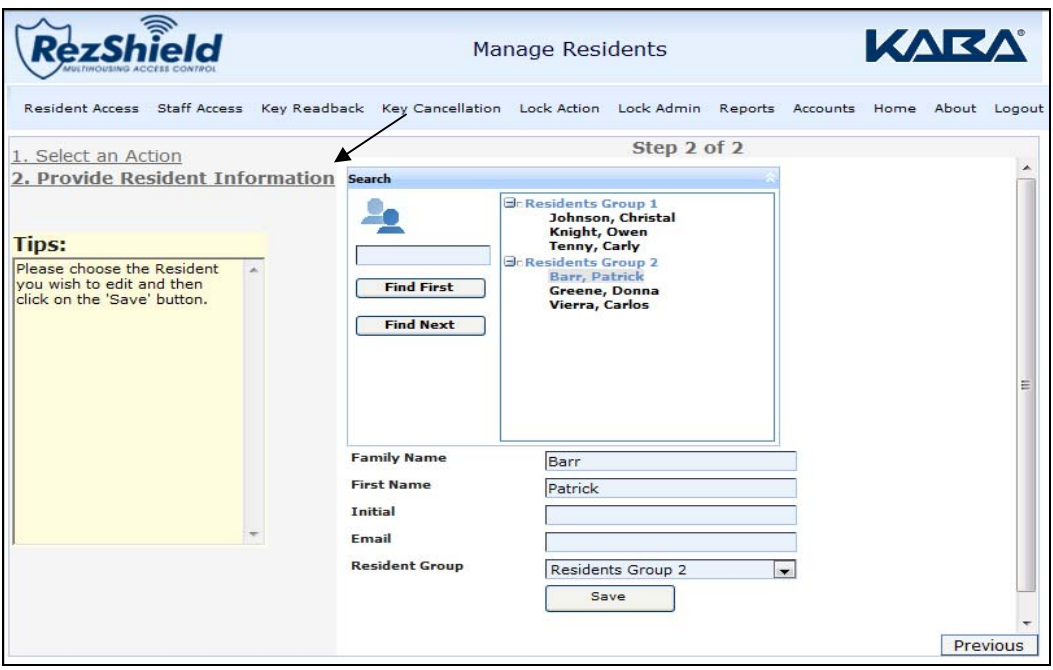

2. Complete the necessary fields and click **Save**.

#### **Manage Staff**

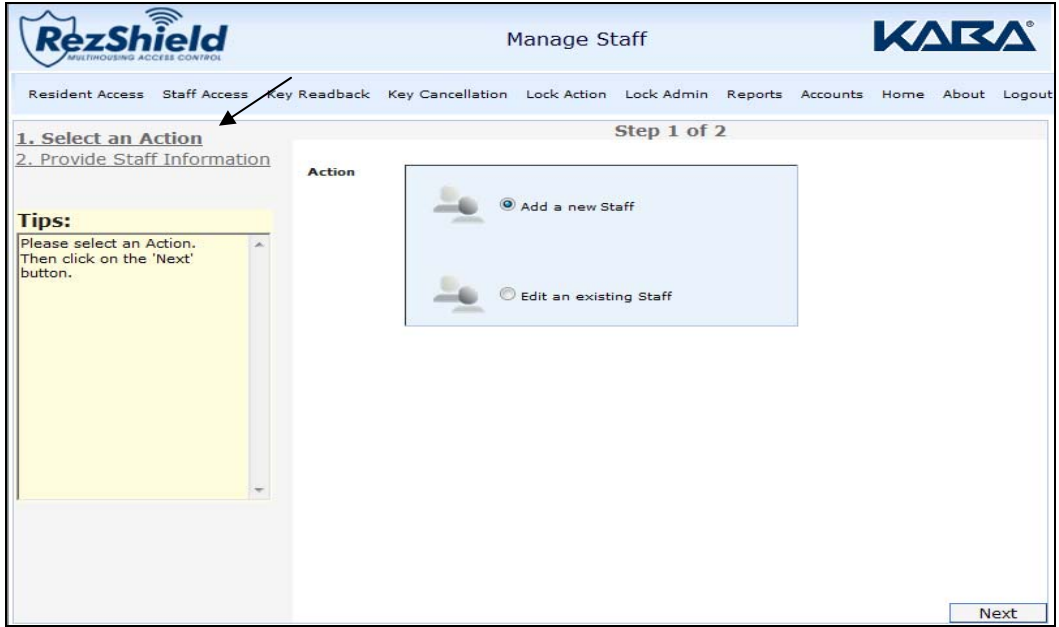

1. The Manage Staff option enables you to manage your staff information the same way you manage your resident information. The same steps apply.

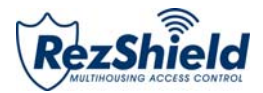

## 2. Resident Access

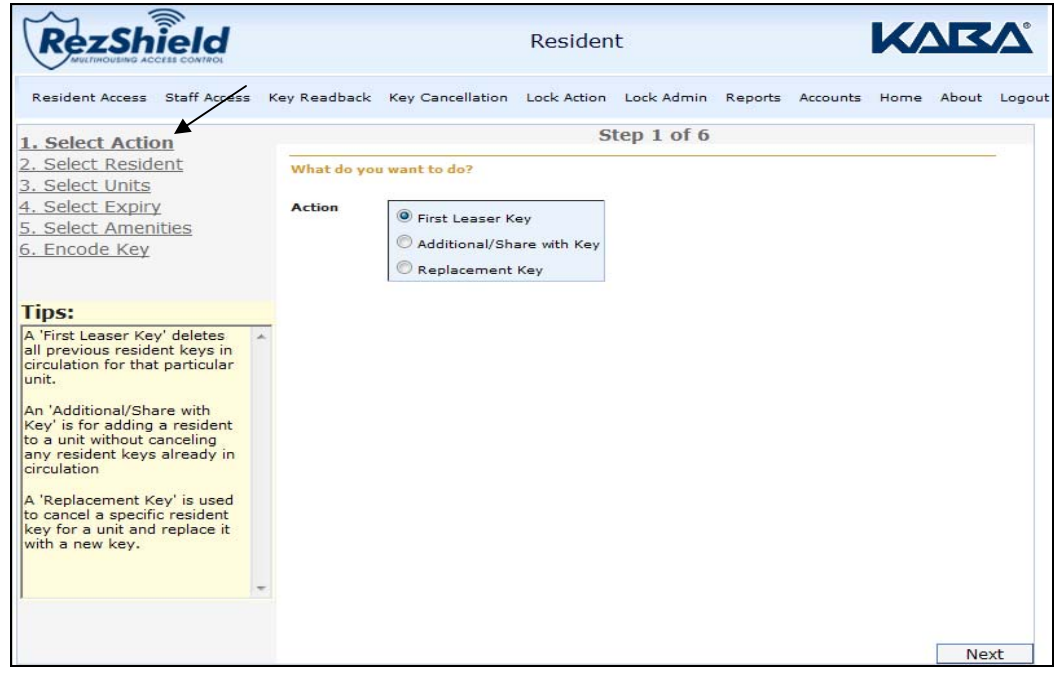

1. At the Select Action screen, choose the key type you are going to create then click **Next**. **Note:** The "Tips" provide an explanation of the different key types/access options that can be created.

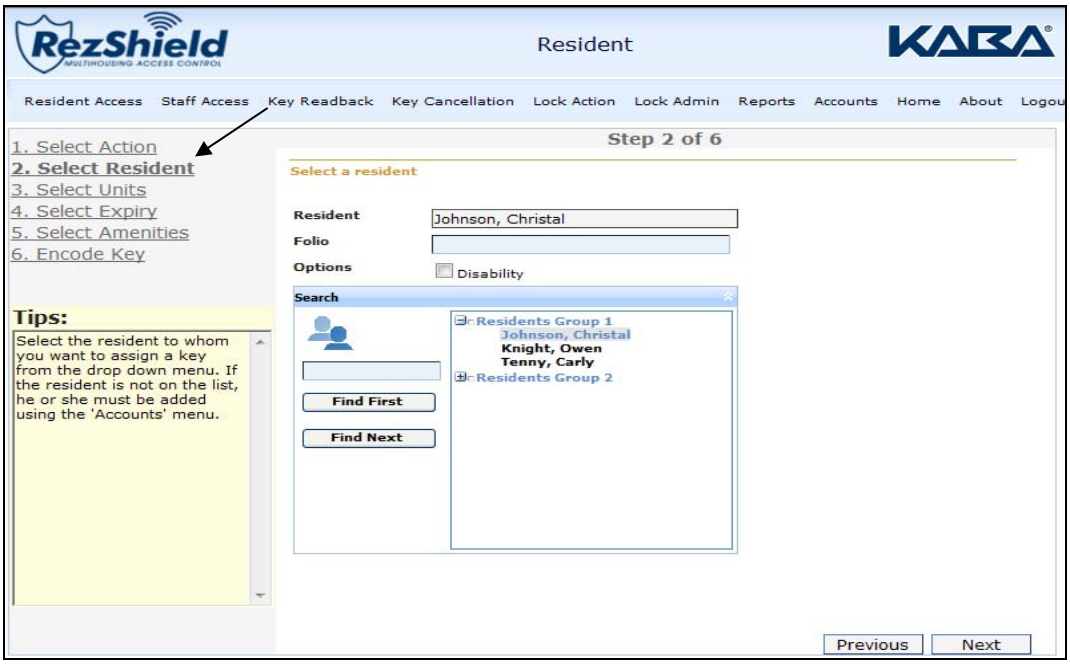

2. At the Select Resident screen, select the resident to whom you want to assign the key and click **Next**.

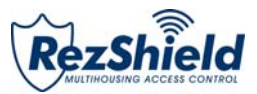

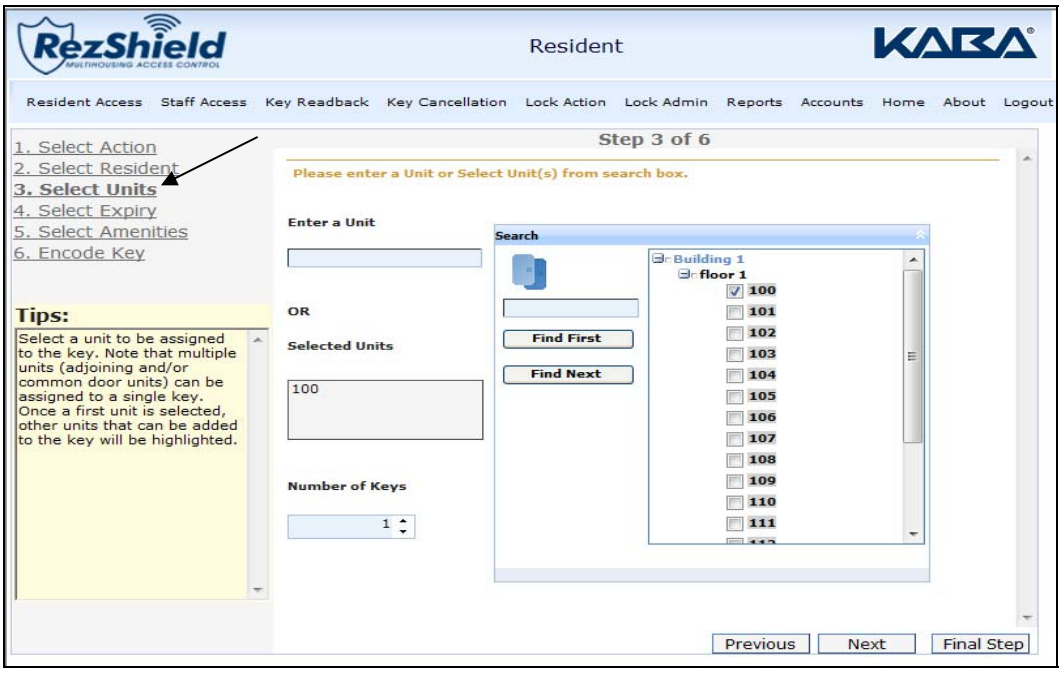

3. At the Select Units screen, select the Unit Number to which the key will be assigned.

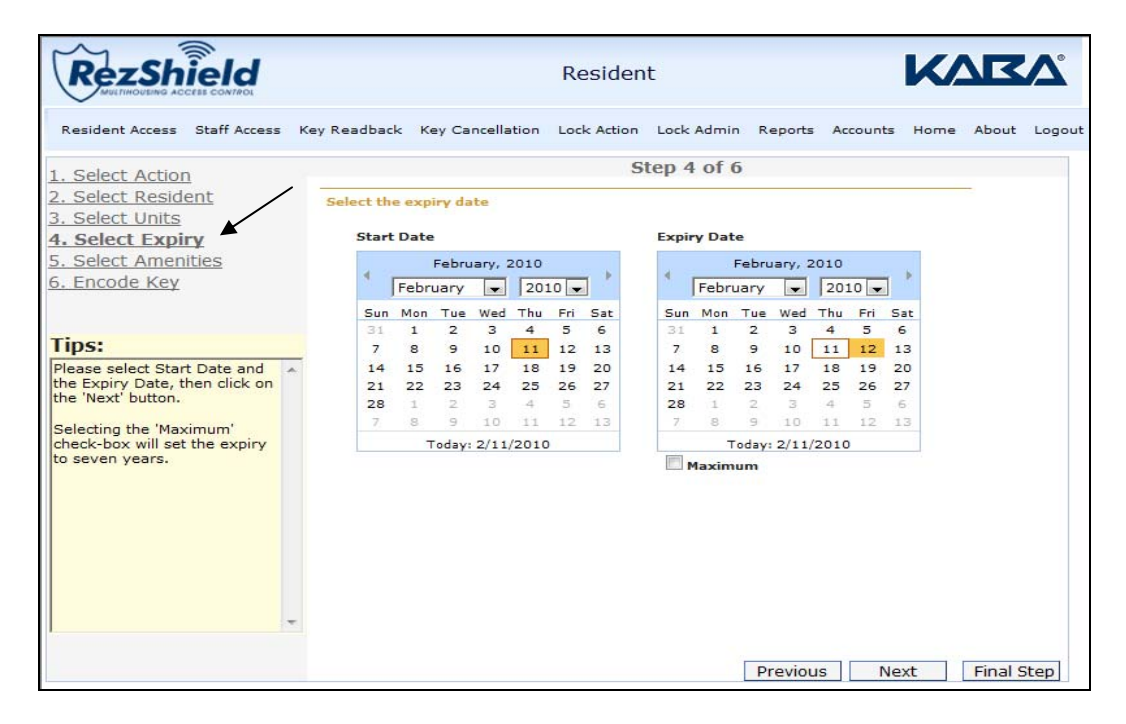

4. Next use the calendars to assign a Start Date and Expiry Date for the key. Click **Next**.

**Note:** Assigning a Start Date and Expiry Date helps you control the period for which a key is valid. A key will not work outside its Expiry Date.

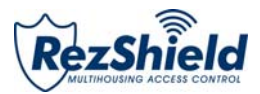

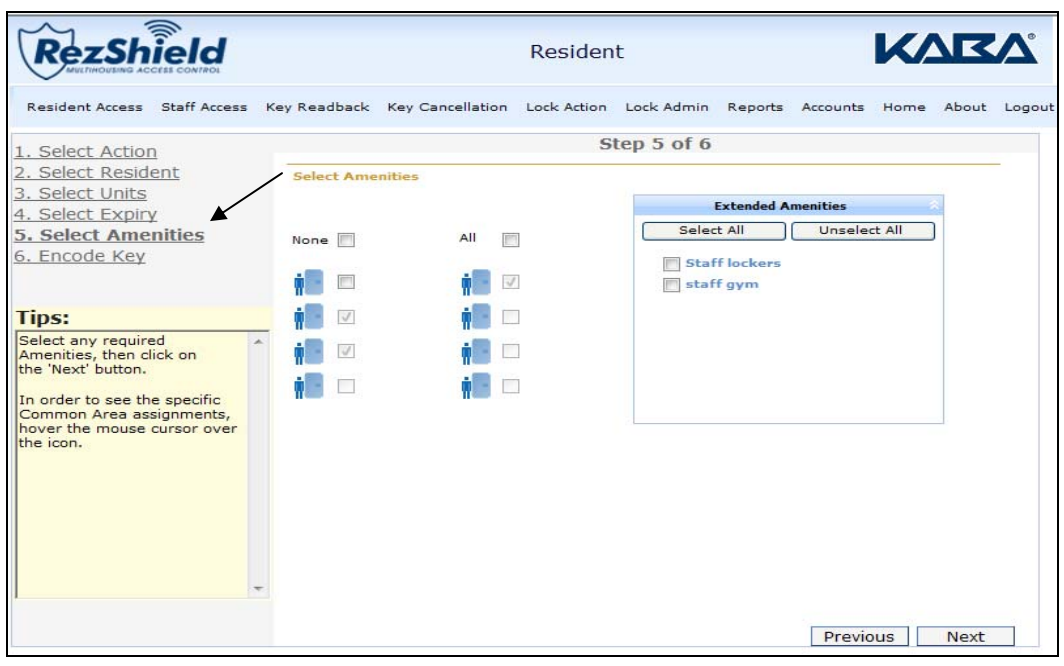

5. At the Select Amenities screen you may assign additional access points to the key. For example: dining hall, exercise room, parking or other extended amenities access.

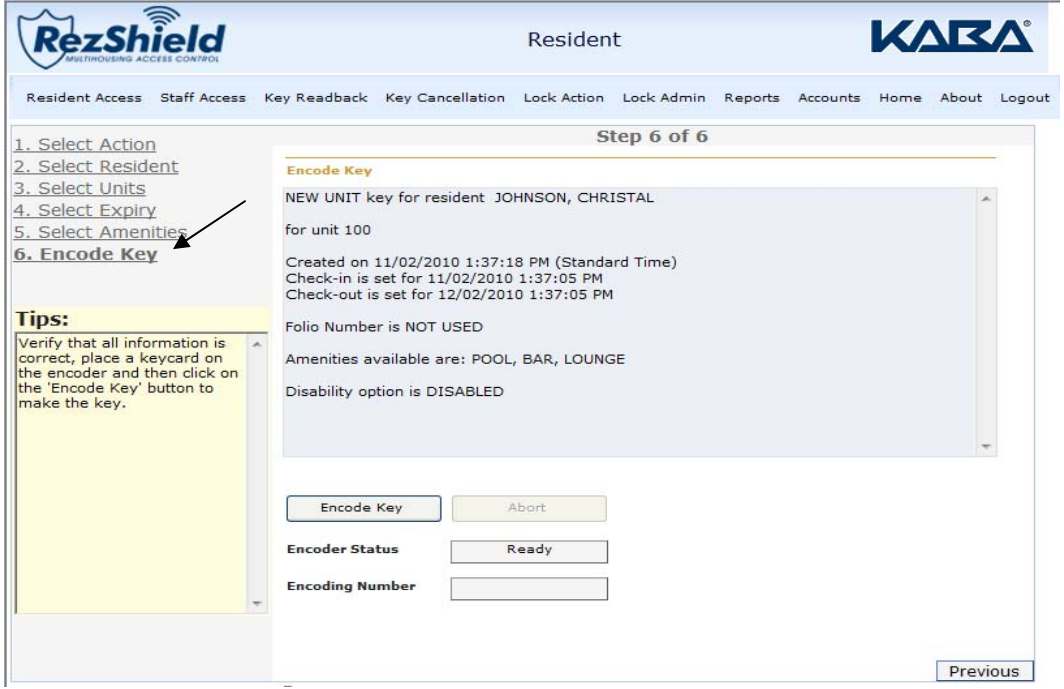

6. Now place the key onto the encoder and click **Encode Key** to program it.

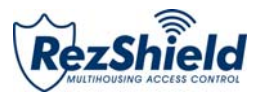

## 3. Staff Access

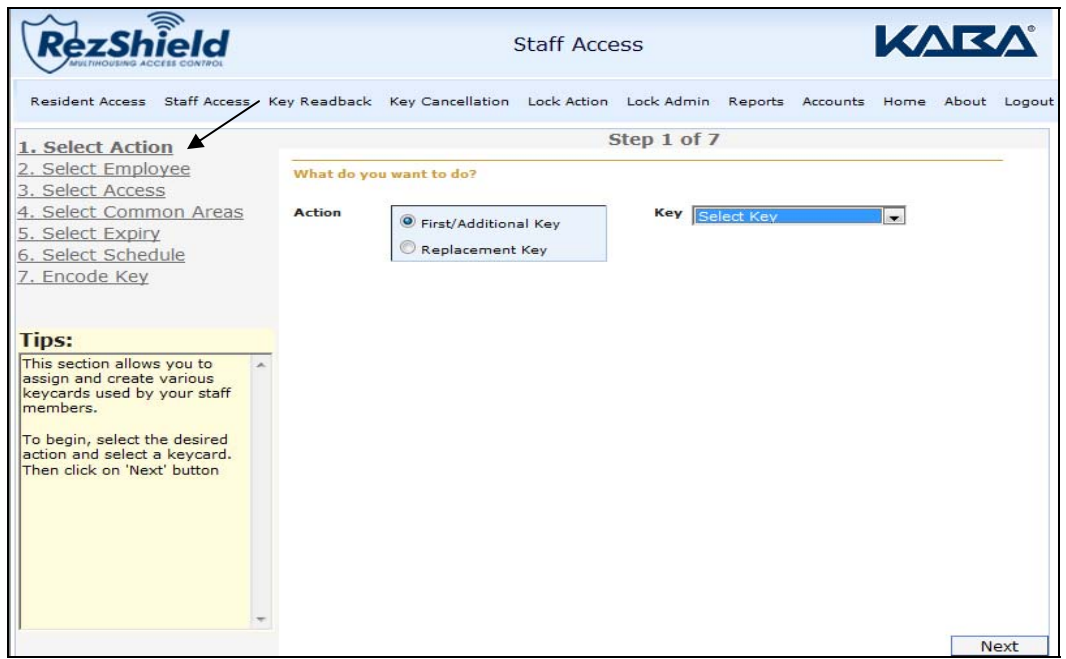

1. At the Select Action screen, click on the type of key you want to create. Next choose Select Key from the dropdown menu and then click **Next**.

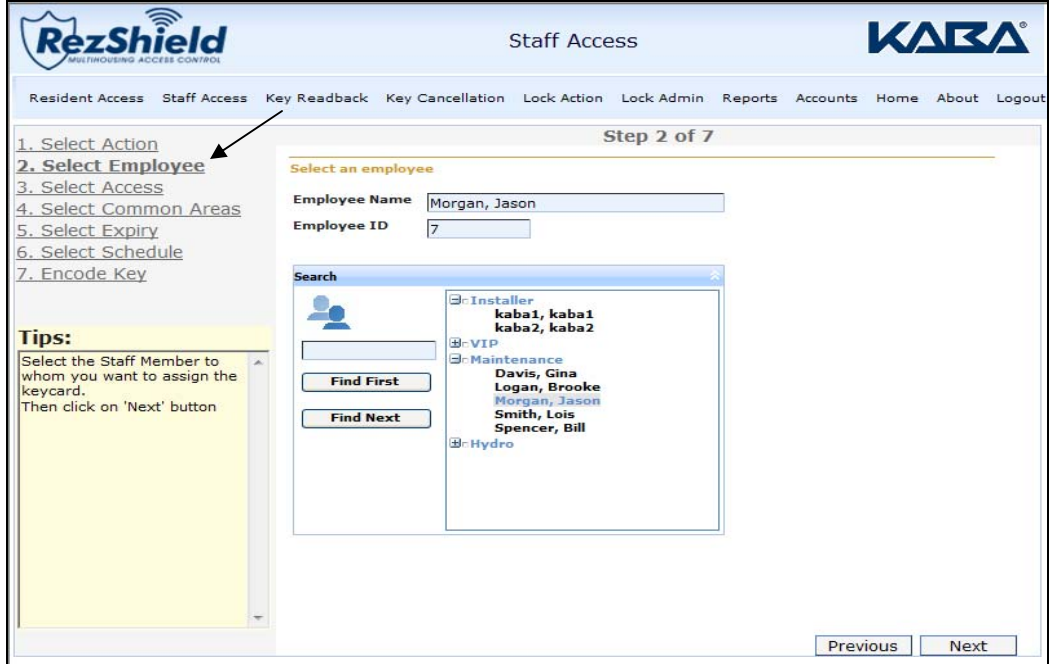

2. At the Select Employee screen, choose the employee or supplier for whom to create the key.

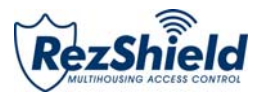

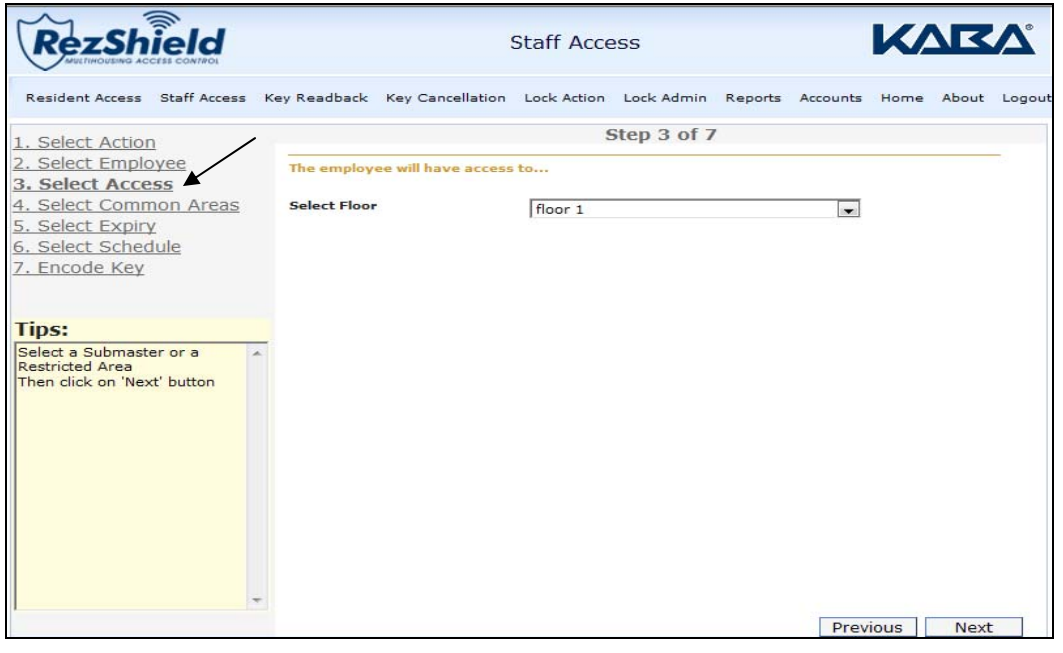

3. The Select Floor dropdown allows you to choose the floor(s) to which the employee will have access.

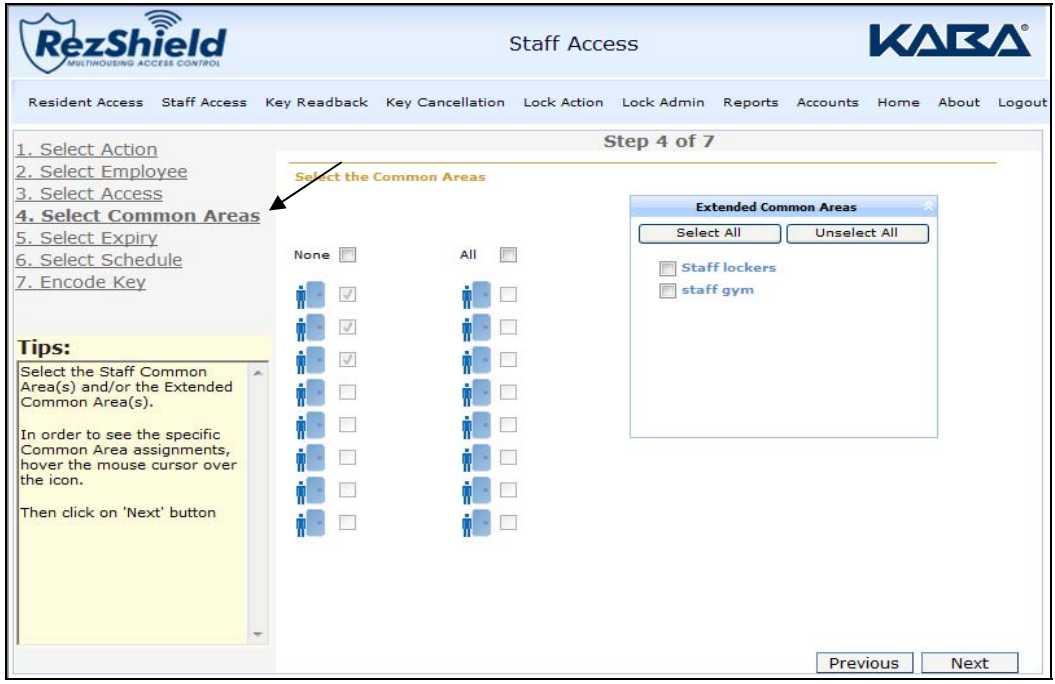

4. At the Select Amenities screen you may assign additional access points to the key. For example: dining hall, exercise room, parking or other extended amenities access.

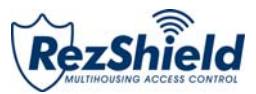

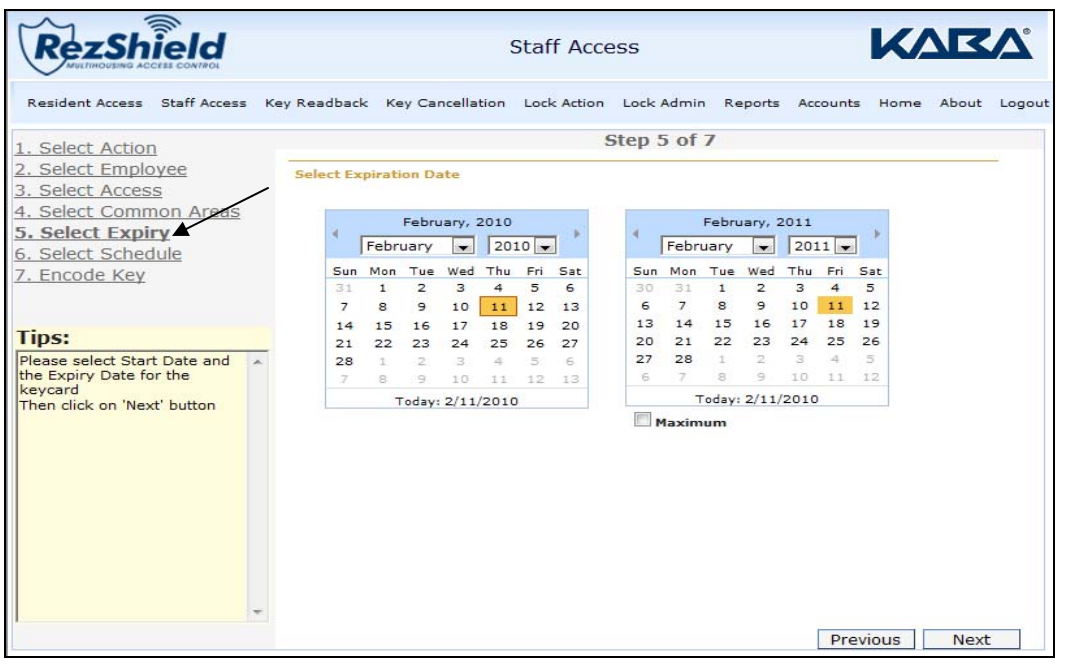

5. Use the calendars to indicate the Start Date and Expiry Date for the key, then click **Next**.

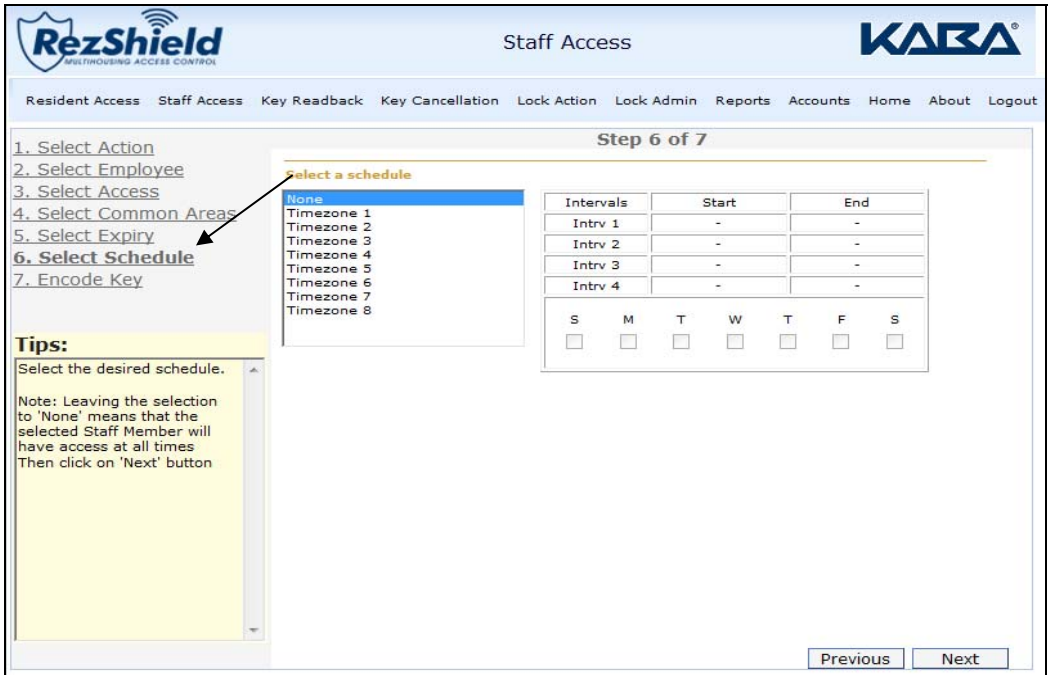

6. When programming staff keys the Select Schedule option allows you to selective program specified time periods when staff keys are operational. For example, staff keys may be programmed to work only from 8 a.m. to 5 a.m. daily.

**Note:** The Timezone option can be customized to your requirements.

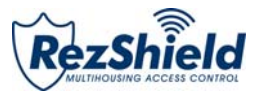

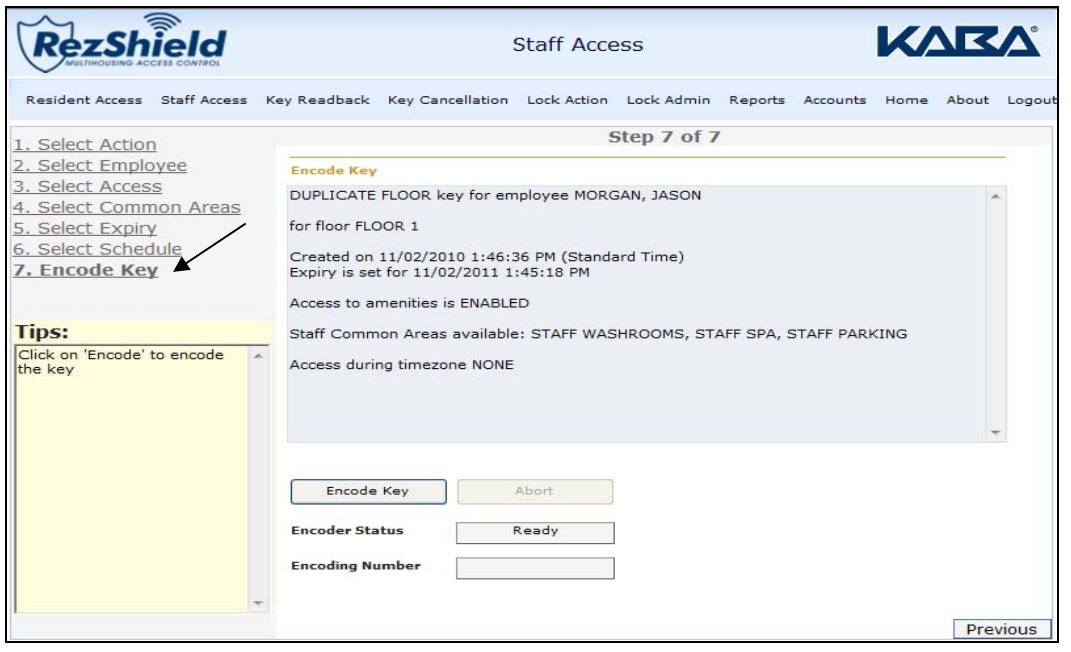

7. Finally, place the key onto the encoder and click **Encode Key** to program it.

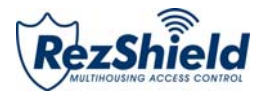

## 4. Key Readback

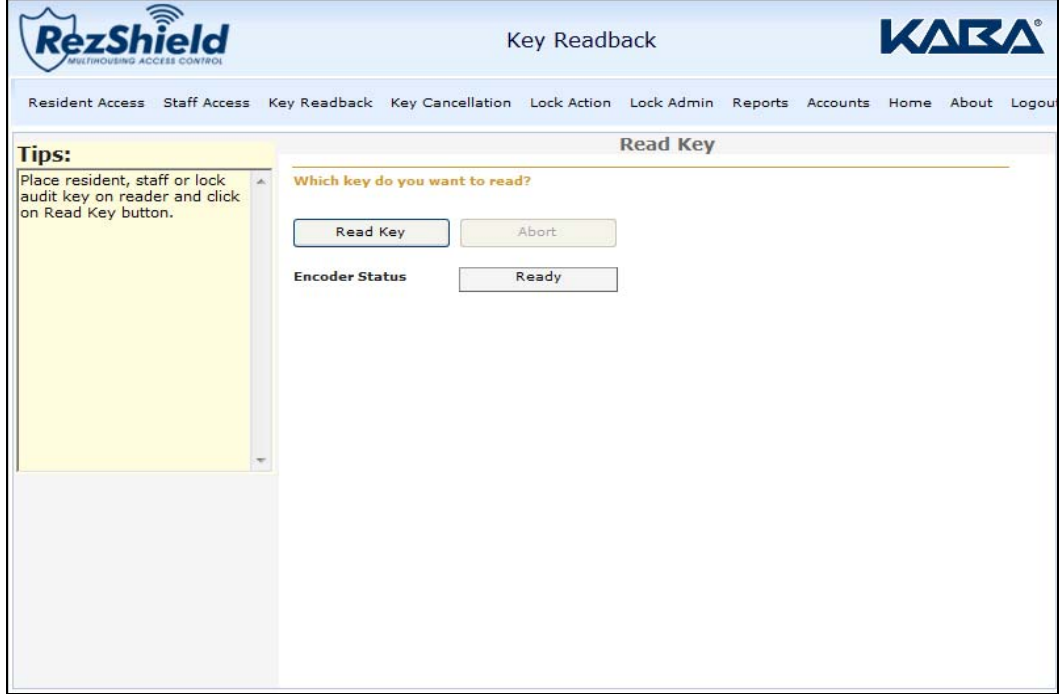

The *Key Readback* feature will help identify a particular key and how it was programmed. When reading a Resident key, certain Staff keys, or an Audit key an audit trail will be displayed.

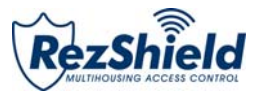

## 5. Key Cancellation

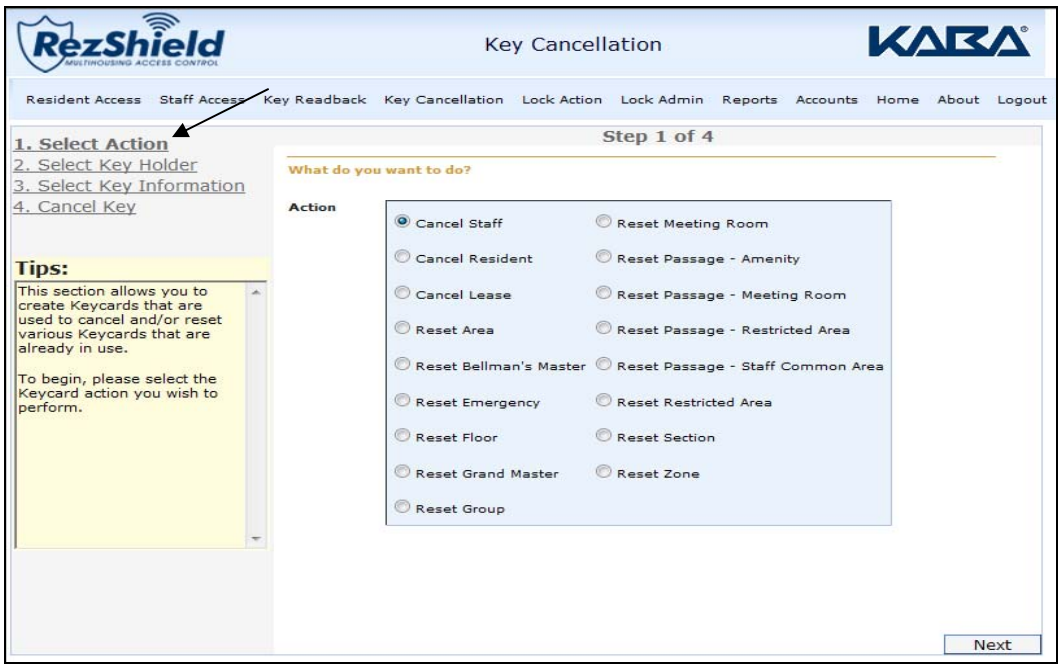

1. To cancel a key, first click on Select Action to select the key you want to cancel. Click **Next**.

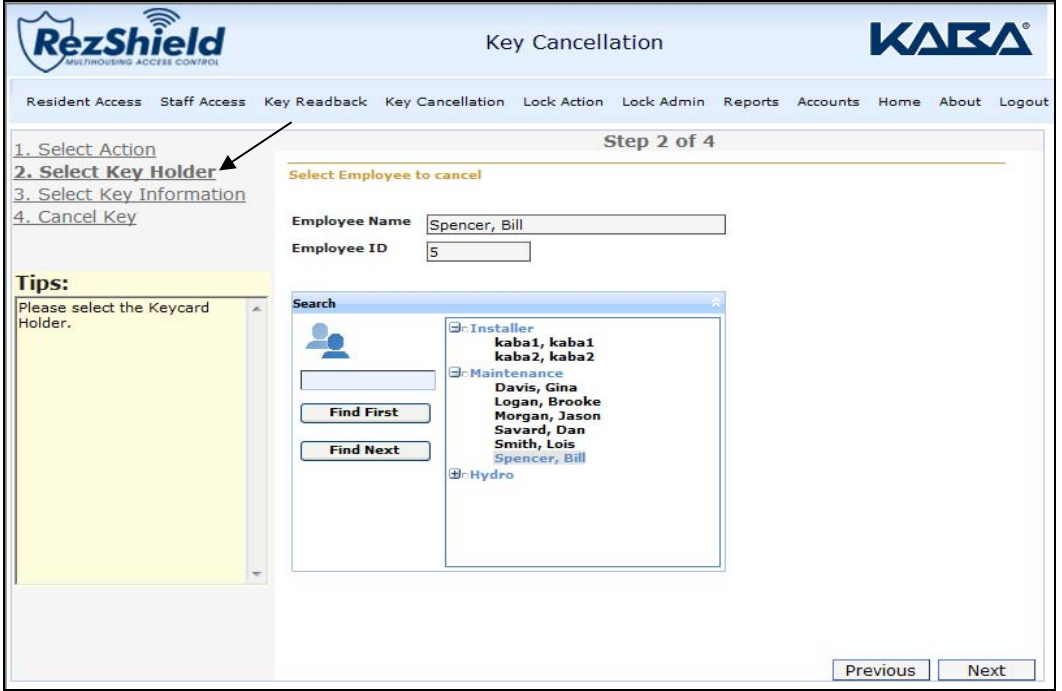

2. At the Select Key Holder screen, identify the individual to for whom the key has been programmed.

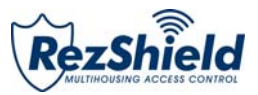

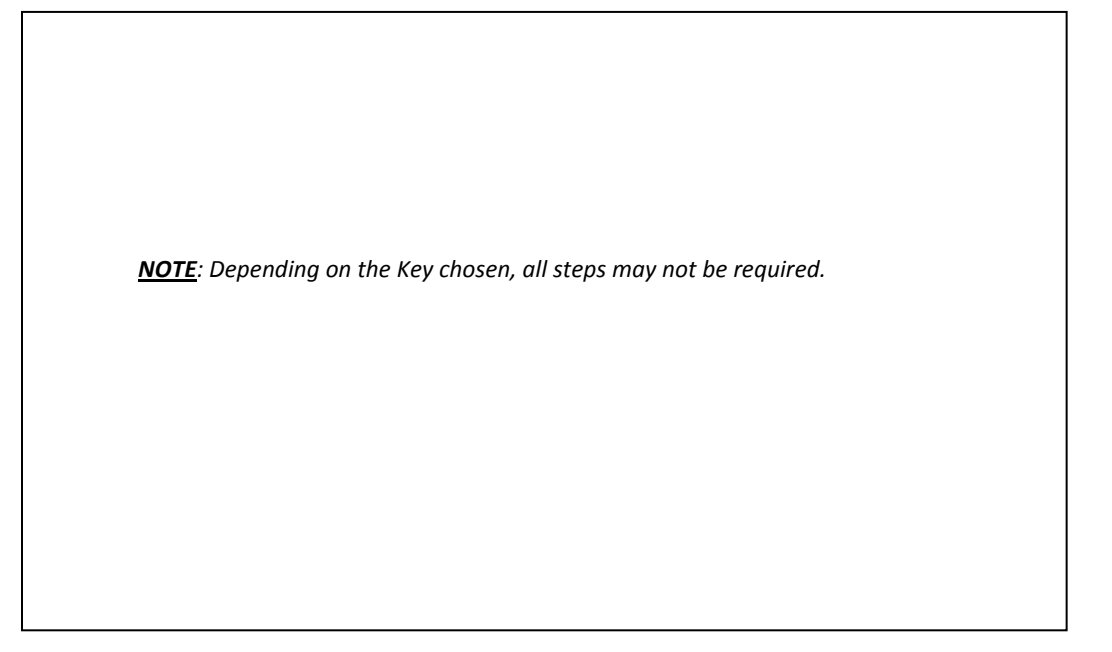

3. Select Key Information.

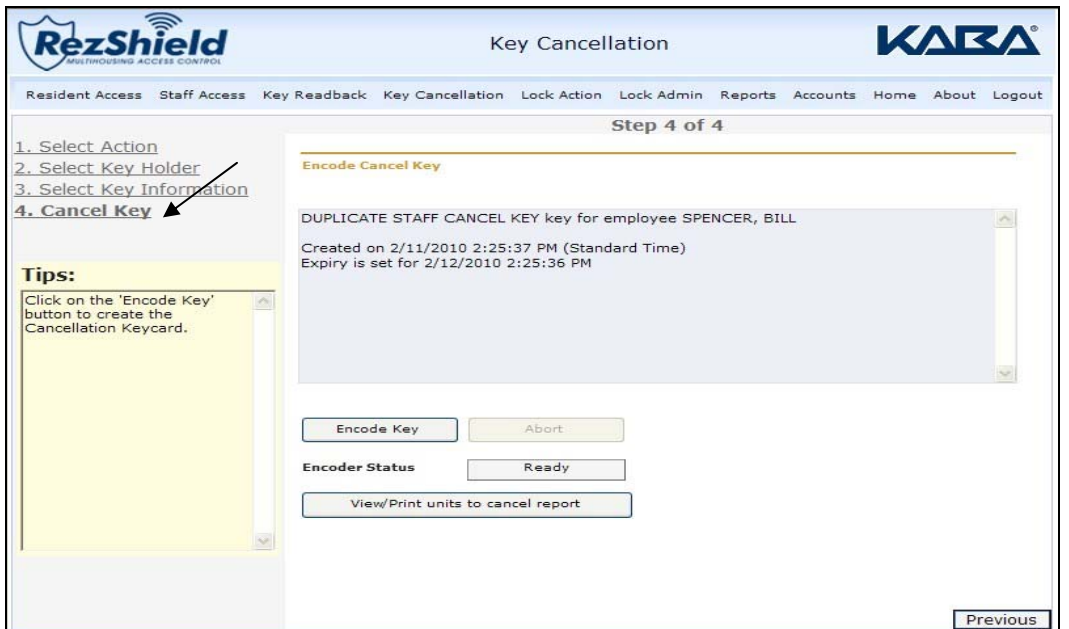

4. Place the key on the encoder and click **Encode Key** to cancel the key.

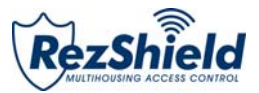

## 6. Lock Actions

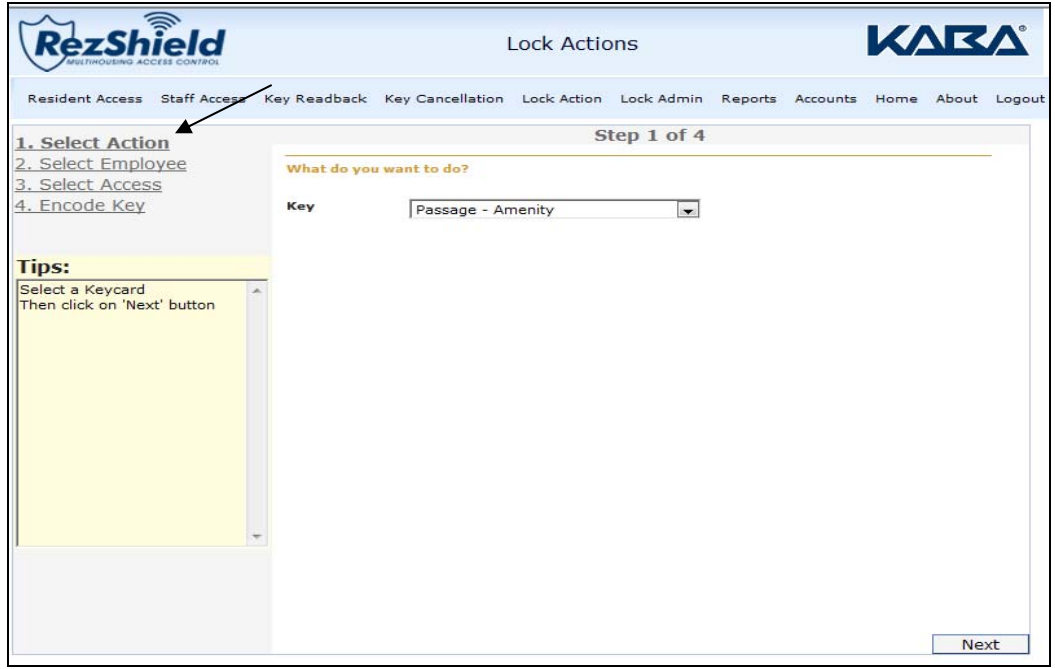

1. At the Select Action screen, select the type of key you want to create. Click **Next**.

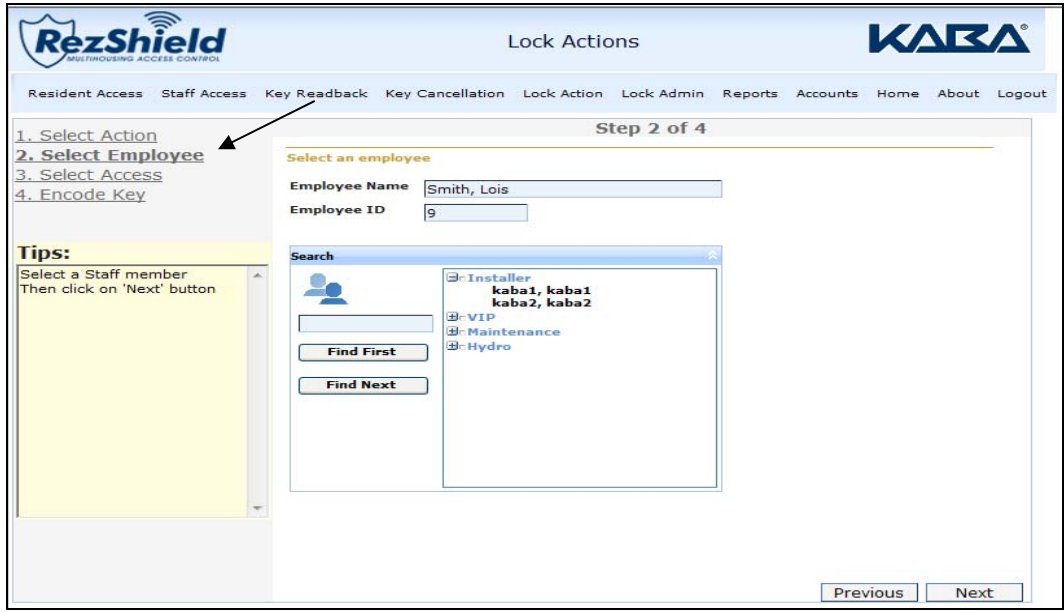

2. Then Select Employee and click **Next**.

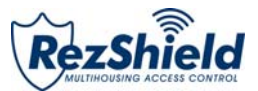

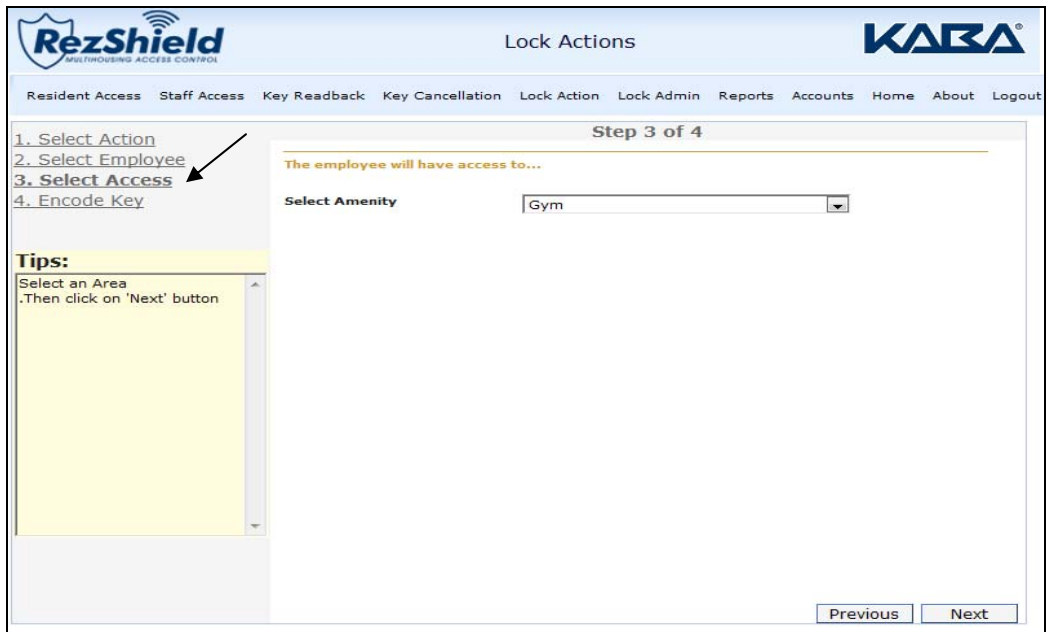

3. Select the access type for the key and click **Next**.

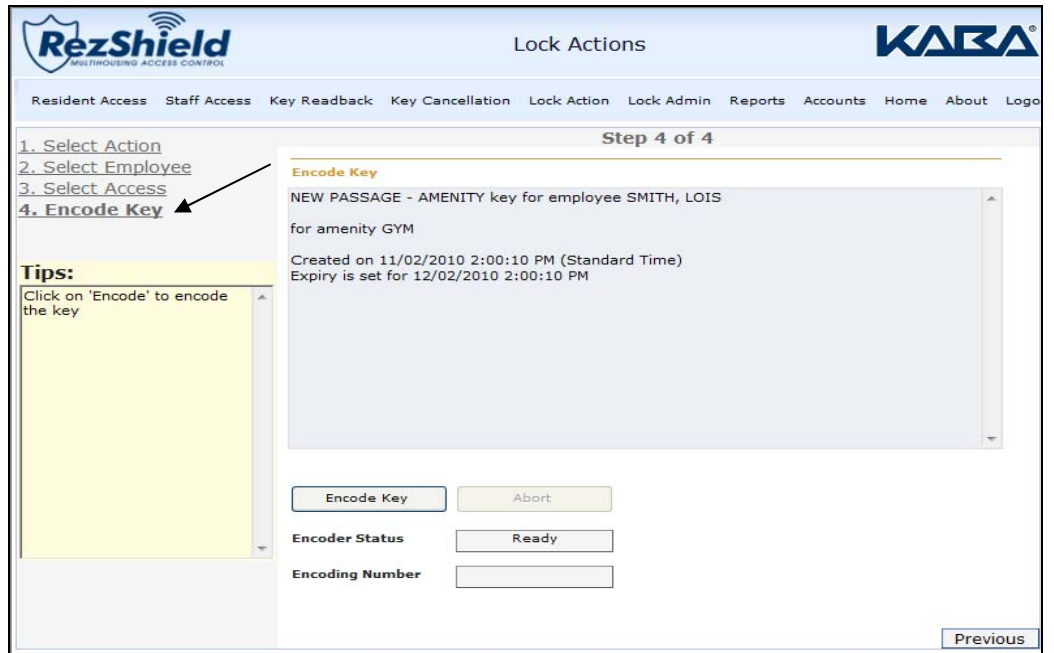

4. Place the key on the encoder and click **Encode Key** to cancel the key.

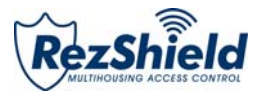

## 7. Lock Administration

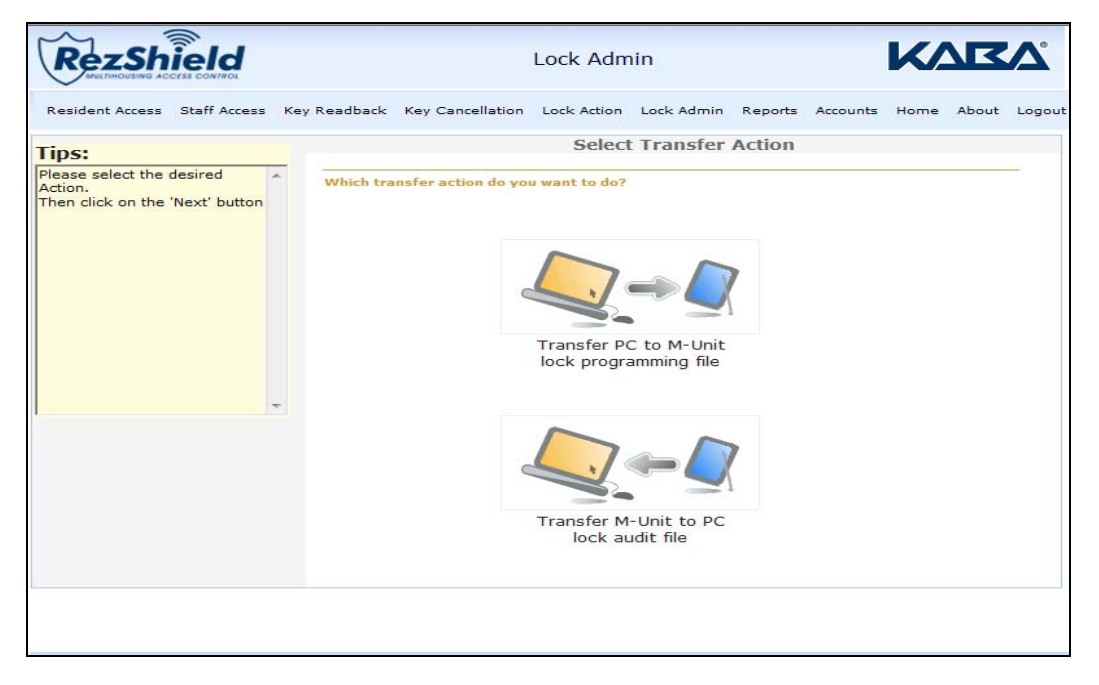

1. Select Transfer Action by clicking on the appropriate icon for the action you wish to perform.

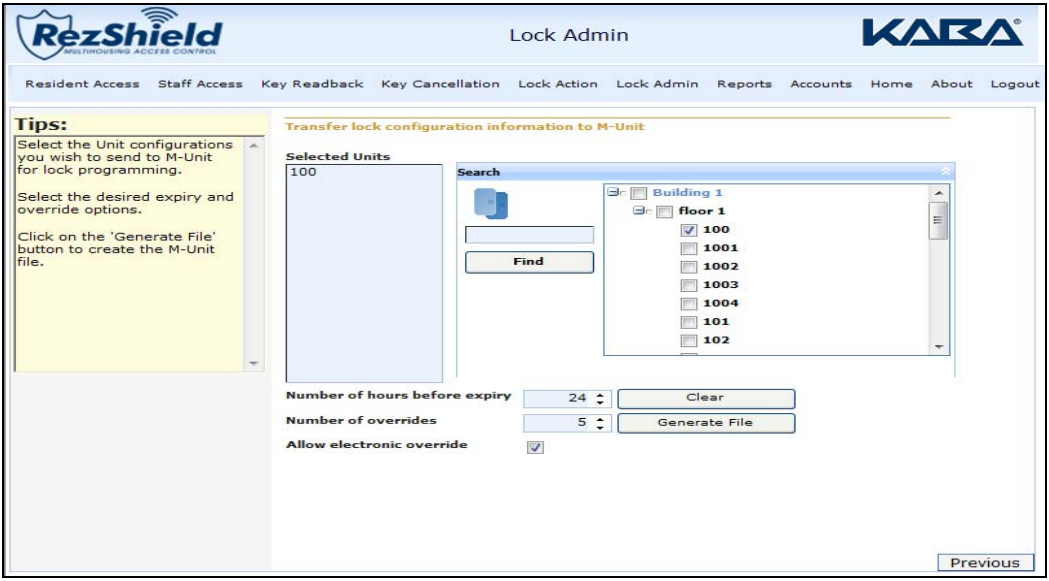

## **Transferring Lock Configuration to the M-Unit**

- 1. In the right hand box under the Search option, select the floor and unit to be transferred to the lock configuration.
- 2. The selected information will be displayed on the left side of the search box. Click **Generate File**.

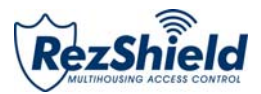

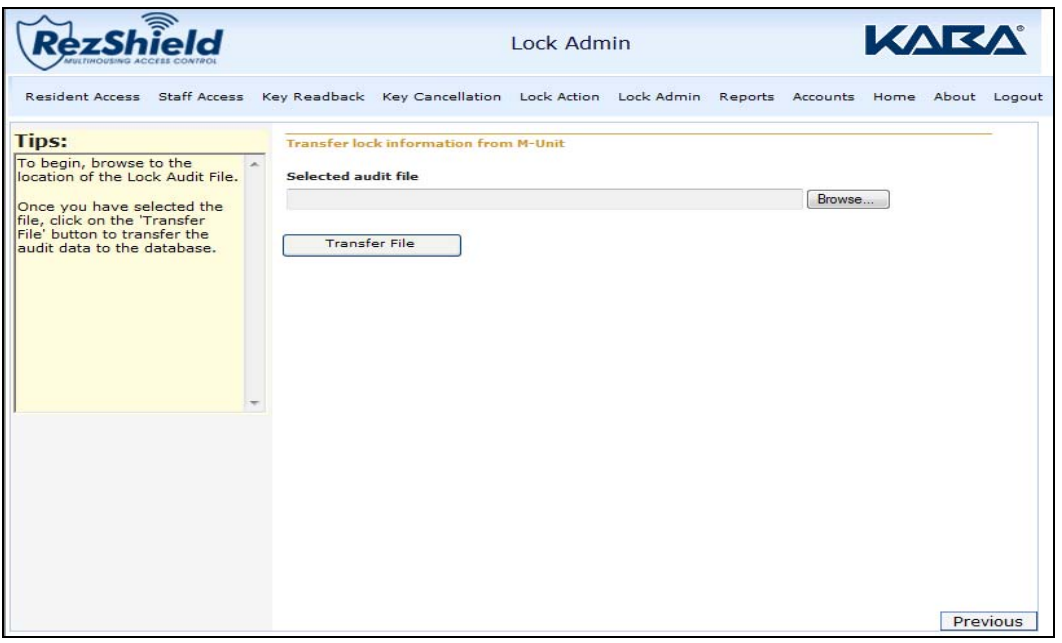

3. Click Transfer to save the file to the M-Unit folder. Perform a Hotsync\* to send the file to the M-Unit.

4. Lock configuration information has been successfully transferred to the M-Unit.

*\*Refer to Glossary for definition.*

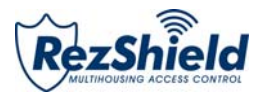

## 8. Reports

RezShield provides a variety of reports for reference and audit purposes.Three of the most common reports are: *Access Point, Lock Audits, and Operator List.*

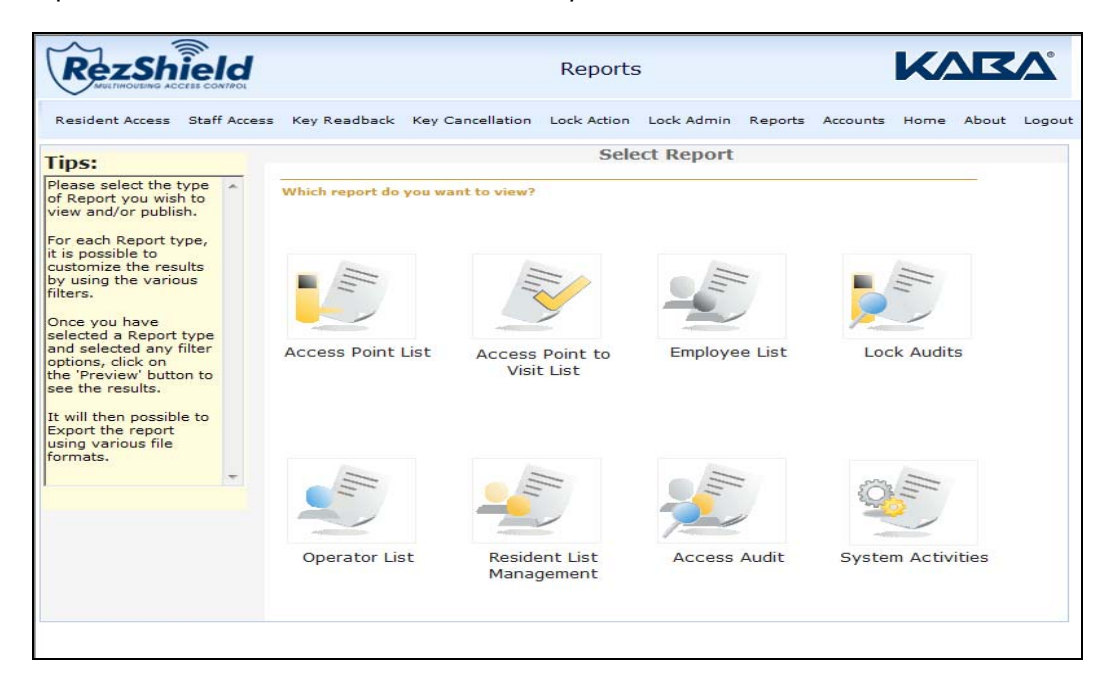

#### **Access Point**

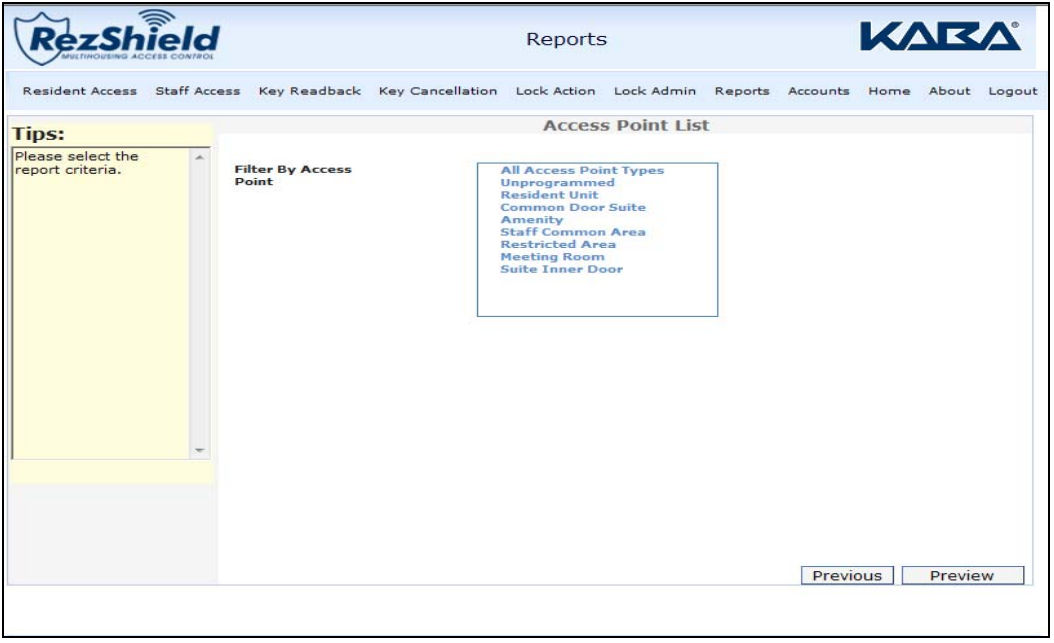

1. Determine the criteria for the report. Click to select it and press **Preview**.

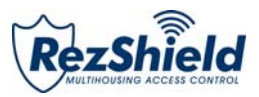

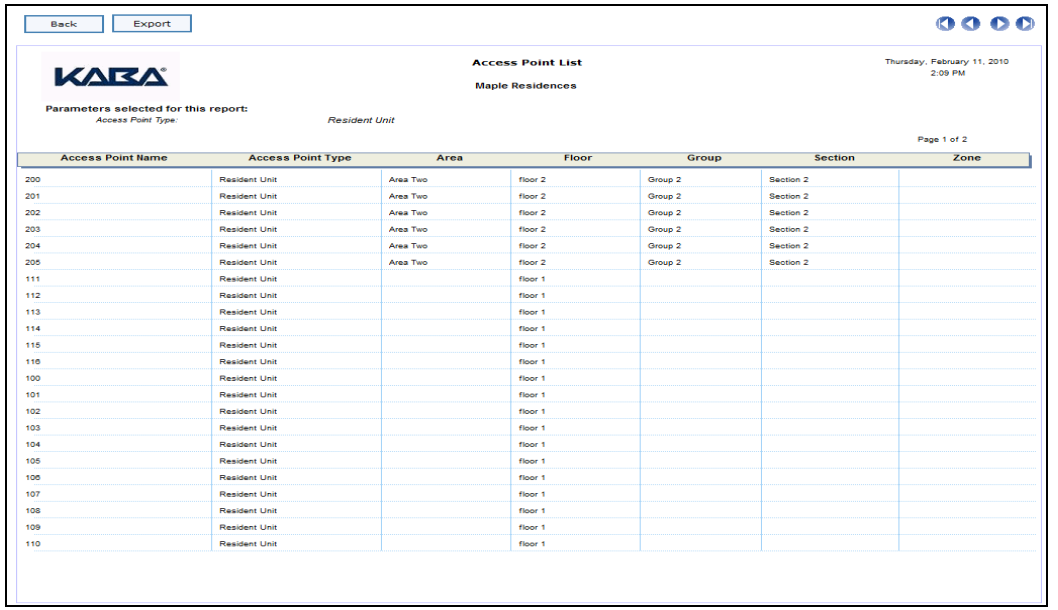

2. The Access Point list preview information displays a report which can also be exported and printed.

#### **Lock Audits**

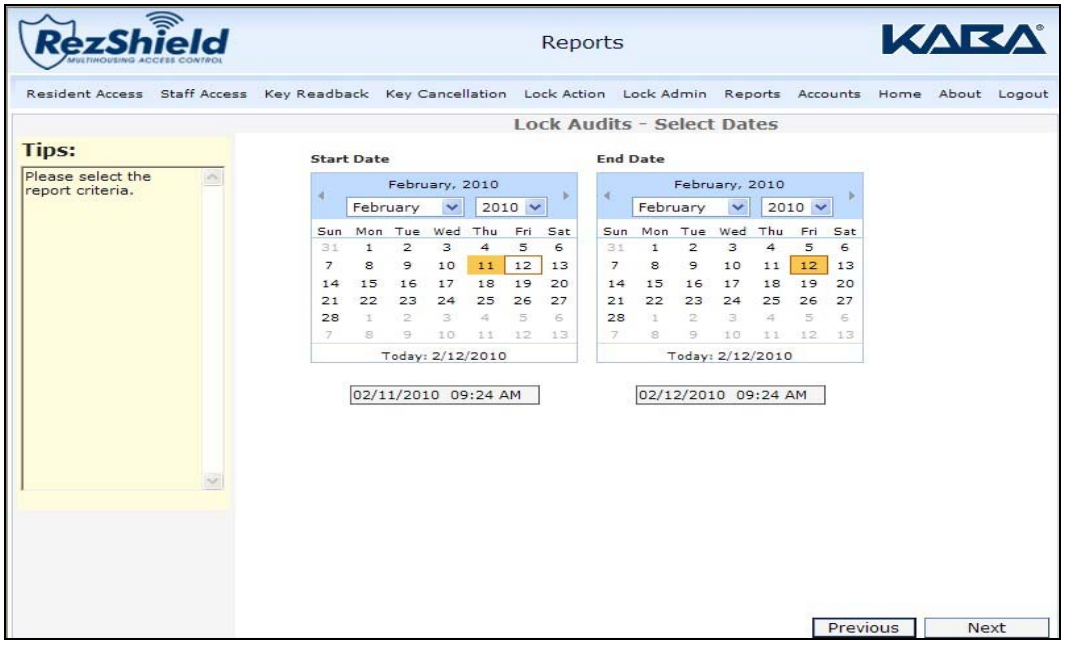

1. Select the Start Date and End Date for the criteria.

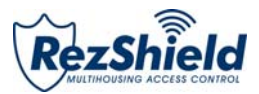

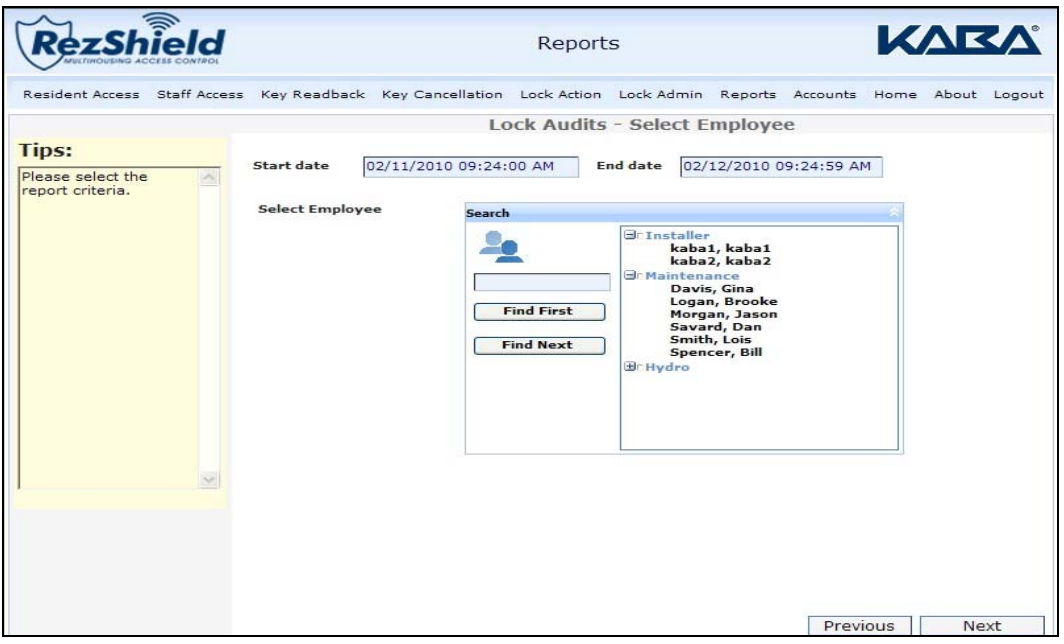

2. Find and select the employee key for your report criteria.

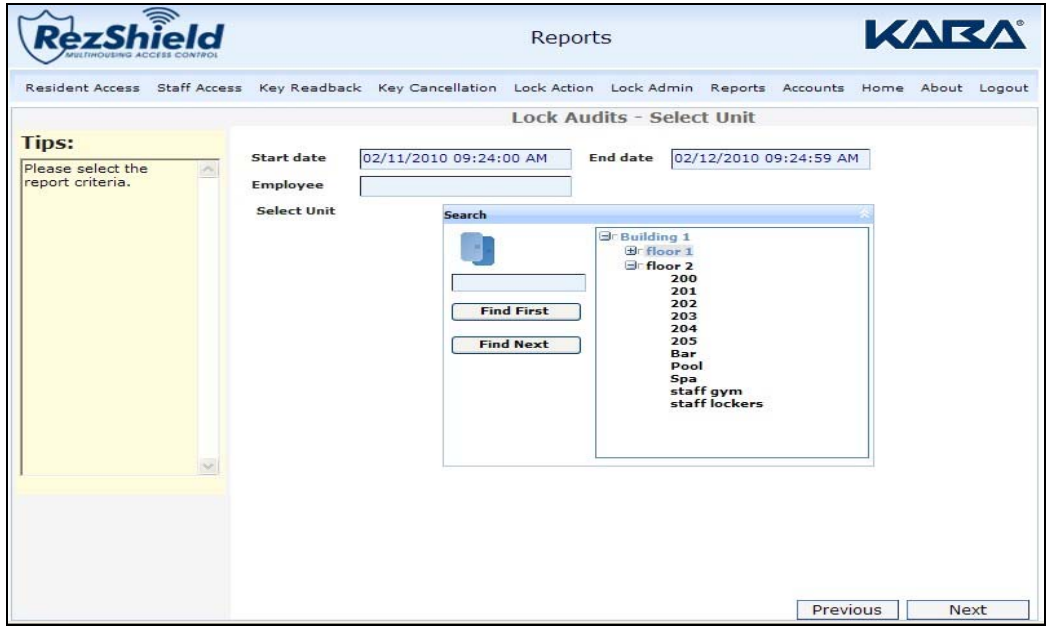

3. Select the Floor and Unit.

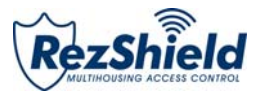

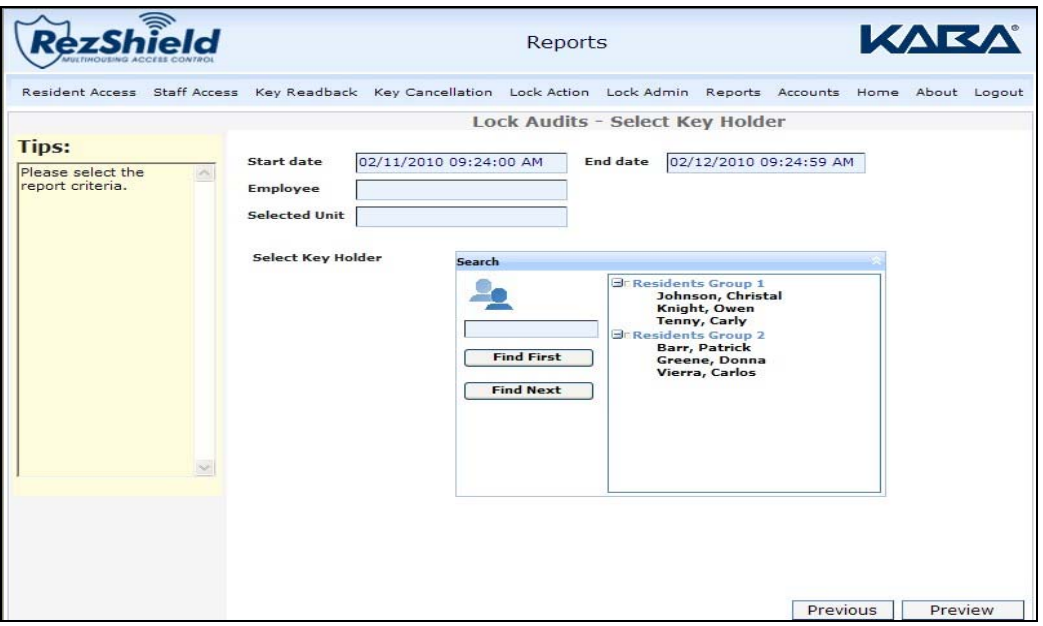

4. Select the person who is assigned the key in question, then click **Preview**.

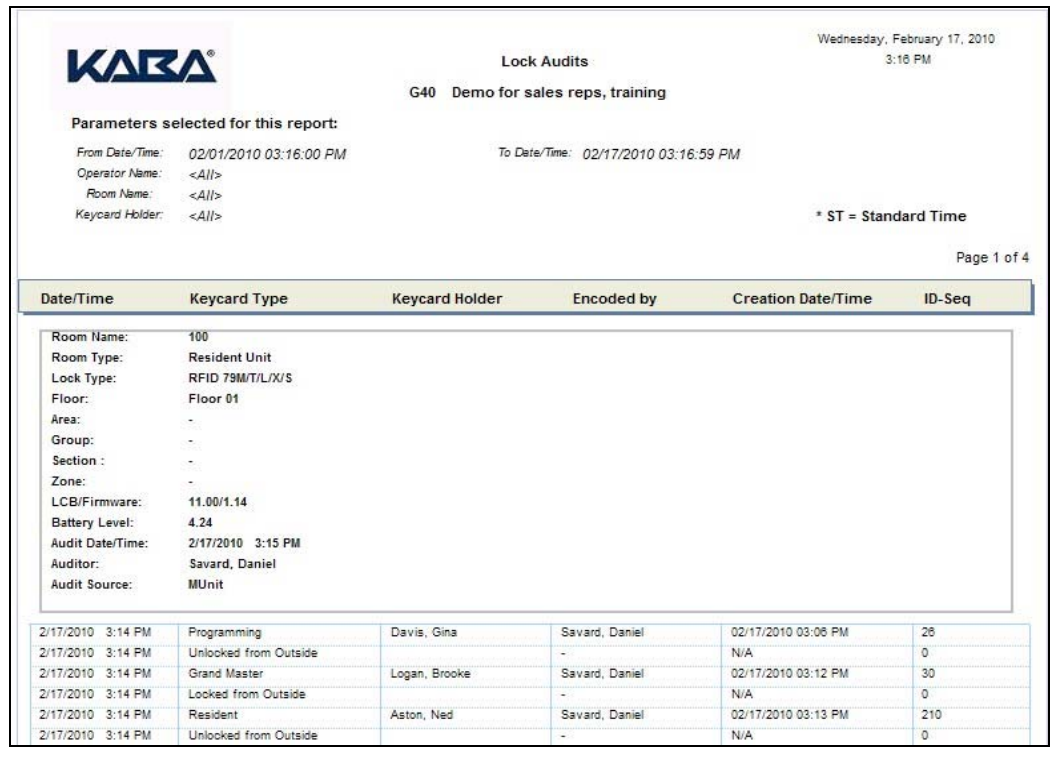

5. The Preview shows the report information, which can be exported and printed.

.

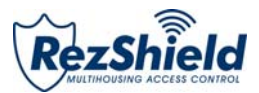

#### **Operator List**

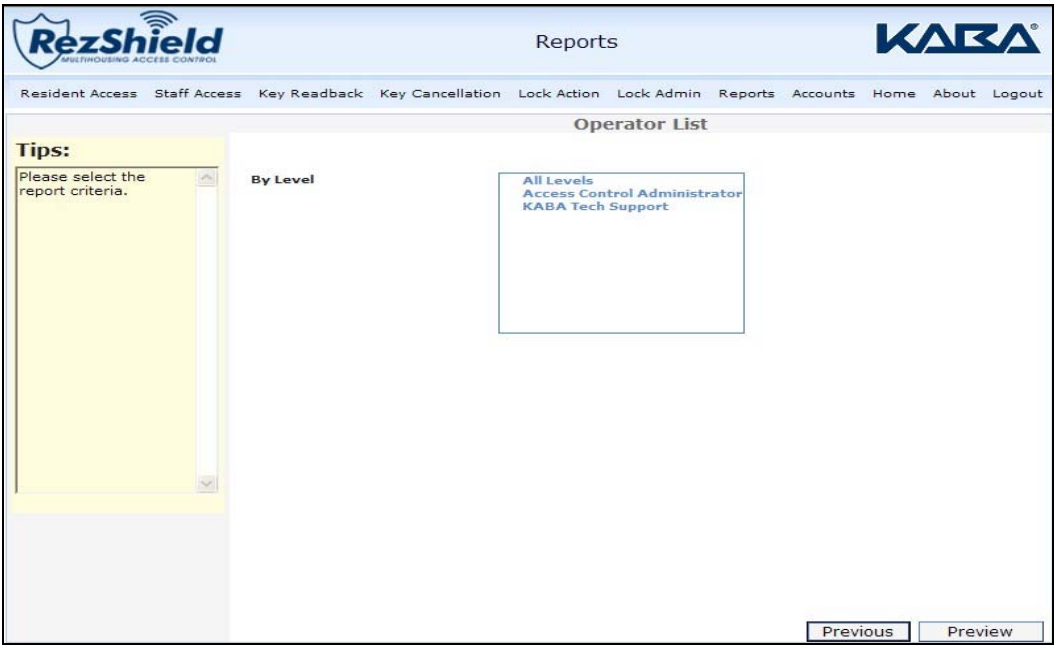

1. Determine what level of operators are to be listed, then click **Preview**.

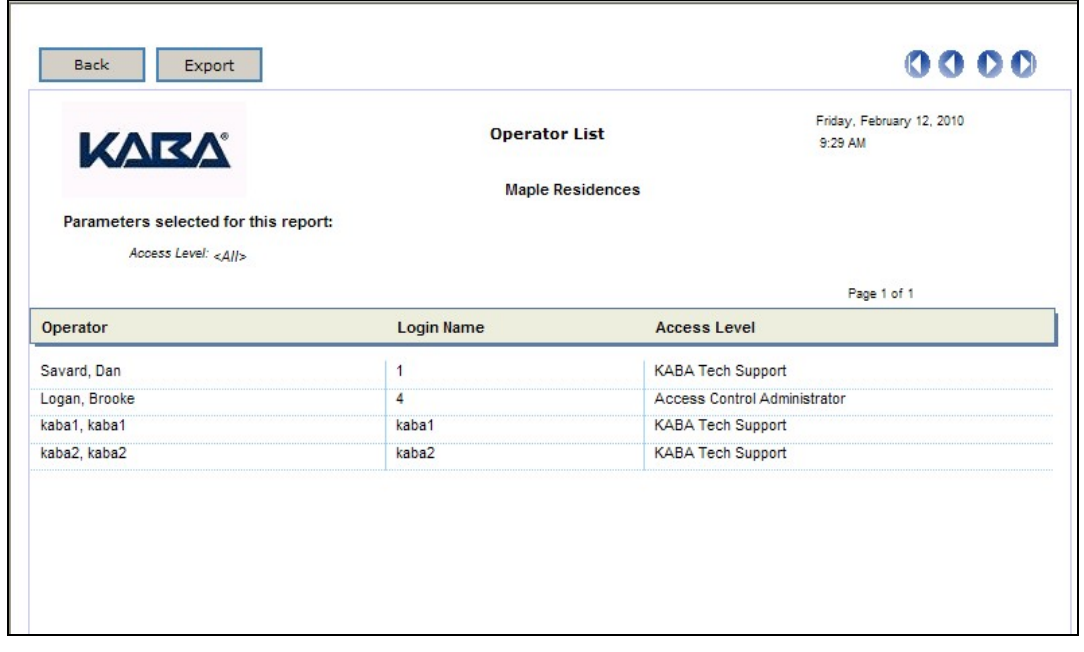

2. The Preview shows the report information, which can be exported and printed.

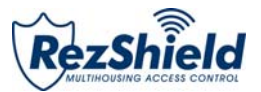

## **Glossary**

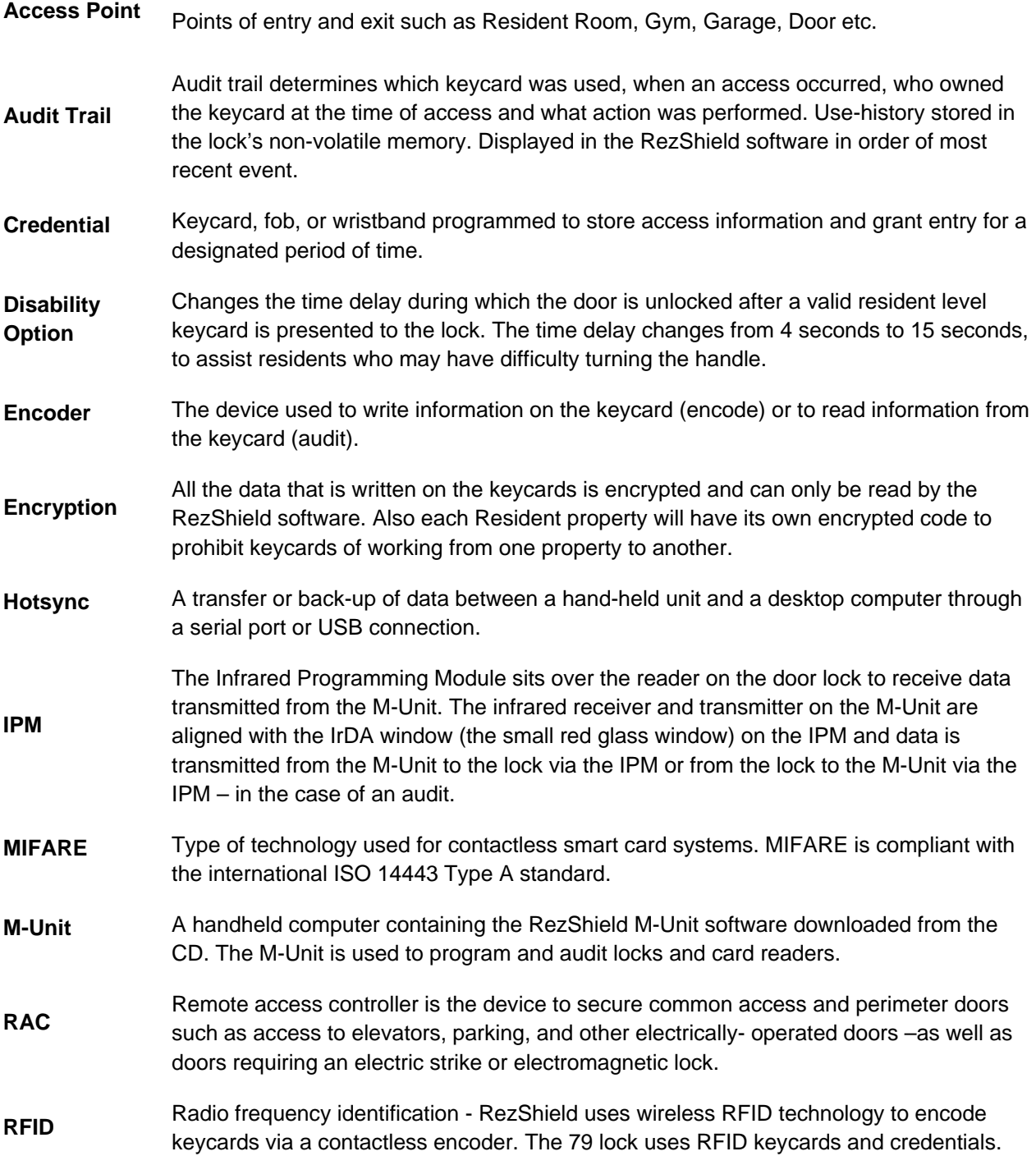

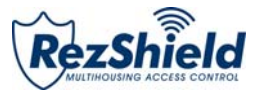

Notes

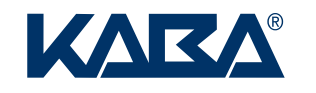

Kaba Multihousing & Institutional 2941 Indiana Avenue Winston-Salem, NC 27105 USA Tel: (800) 849-8324 (336) 725-1331 Fax: (800) 346-9640 (336) 725-3269

rabanium ou sing.com<br>0. 2. 10 ac www.kabamultihousing.com M3550\_2\_10 ac